# **SAMSUNG**

# USER MANUAL

SM-R840

SM-R850

SM-R845F

SM-R855F

# **Table of Contents**

## **Getting Started**

- 5 About the Galaxy Watch3
- 5 Read me first
- 10 Device layout
  - 10 Package contents
  - 11 Galaxy Watch3
  - 13 Wireless charger

#### 14 Battery

- 14 Charging the battery
- 17 Charging the battery using Wireless PowerShare
- 18 Power saving mode

### 19 Wearing the Galaxy Watch3

- 19 Putting on the Galaxy Watch3
- 19 Band tips and precautions
- 20 Connecting or replacing the band and adjusting its length
- 25 Wearing the Galaxy Watch3 correctly

# 27 Turning the Galaxy Watch3 on and off

# 28 Connecting the Galaxy Watch3 to a mobile device

- 28 Installing the Galaxy Wearable app
- 28 Connecting the Galaxy Watch3 to a mobile device via Bluetooth
- 30 Remote connection

# 30 Using the Galaxy Watch3 without a mobile device

#### 31 Controlling the screen

- 31 Bezel
- 33 Touchscreen
- 35 Screen composition
- 35 Turning the screen on and off
- 36 Switching the screen
- 38 Lock screen

#### 39 Watch

- 39 Watch screen
- 39 Changing the watch face
- 40 Activating the watch always on feature
- 40 Watch only mode

#### 41 Notifications

- 41 Notification panel
- 41 Viewing incoming notifications
- 42 Selecting apps for receiving notifications

#### 43 Quick panel

## 50 Entering text

- 50 Introduction
- 50 Using the voice input
- 51 Using emoticons or stickers
- 51 Using handwriting input mode or the keyboard
- 52 Changing the input mode

## **Apps and features**

#### 53 Messages

#### 55 Phone

- 55 Introduction
- 55 Receiving calls
- 56 Making calls
- 56 Options during calls

#### 57 Contacts

#### 59 Samsung Pay

#### 60 Samsung Health

- 60 Introduction
- 61 Daily activity
- 62 Steps
- 64 Exercise
- 71 Sleep
- 73 Heart rate
- 75 Stress
- 76 Food
- 77 Water
- 78 Together
- 79 Women's health
- 80 Settings

#### 80 GPS

#### 81 Music

- 81 Introduction
- 81 Playing music
- 81 Importing music
- 82 Playing music with your Galaxy Watch3
- 82 Playing music with your mobile device
- 82 Playing music without connecting to a mobile device

#### 83 Reminder

#### 84 Calendar

#### 85 Bixby

- 85 Introduction
- 85 Starting Bixby
- 86 Using Bixby

#### 87 Weather

- 88 Alarm
- 89 World clock
- 89 Timer
- 90 Stopwatch

#### 90 Gallery

- 90 Importing and exporting images
- 91 Viewing images
- 91 Deleting images

#### 92 Find My Phone

#### 92 Find My Watch

#### 93 Sending an SOS

- 93 Introduction
- 93 Registering the emergency contacts
- 94 Requesting an SOS
- 94 Requesting an SOS when you are hurt from a fall
- 95 Stopping SOS messages

#### 96 PPT Controller

- 96 Introduction
- 96 Connecting your Galaxy Watch3 to a device via Bluetooth
- 97 Setting the alarm functions

#### 98 Voice Recorder

- 98 Introduction
- 98 Making voice recordings
- 99 Changing the recording mode

#### 99 Galaxy Store

#### **Table of Contents**

#### 100 Settings

- 100 Introduction
- 100 Watch faces
- 100 Apps
- 102 Sound and vibration
- 103 Display
- 104 Advanced
- 105 Connections
- 109 General
- 111 Accessibility
- 111 Security and privacy
- 112 Location
- 112 Account (Account and backup)
- 113 Battery
- 114 About watch
- 114 Connect to new phone
- 114 Connect to phone

#### 124 Bixby

- 124 Samsung Pay
- 124 Account and backup
- 126 Sync phone settings
- 127 Watch software update
- 127 Tips and user manual
- 127 About watch

#### 128 Watch faces

#### 129 Discover

## **Appendix**

#### 130 Troubleshooting

134 Removing the battery

## **Galaxy Wearable app**

#### 115 Introduction

#### **117 Home**

- 117 Introduction
- 117 Notifications
- 118 Apps
- 119 Widgets
- 119 Sound and vibration
- 120 Display
- 120 Advanced
- 121 Add content to your watch
- 122 SOS
- 122 Find My Watch
- 123 Mobile plans
- 123 General
- 124 Accessibility

# **Getting Started**

## **About the Galaxy Watch3**

The Galaxy Watch3 is a smartwatch that can analyse your exercise pattern, manage your health and allows you to use a variety of convenient apps for making phone calls and playing music. You can easily browse the various features by rotating the bezel or launch a feature by simply tapping the screen and also change the watch face to match your taste.

Connect your Galaxy Watch3 to your mobile device, or use the Galaxy Watch3 by itself without connecting to a mobile device.

## Read me first

Please read this manual before using this device to ensure safe and proper use.

- Descriptions are based on the device's default settings.
- Some content may differ from your device depending on the region, service provider, model specifications, or device's software.
- Content (high quality content) that requires high CPU and RAM usage will affect the overall performance of the device. Apps related to the content may not work properly depending on the device's specifications and the environment that it is used in.
- Samsung is not liable for performance issues caused by apps supplied by providers other than Samsung.
- Samsung is not liable for performance issues or incompatibilities caused by edited registry settings or modified operating system software. Attempting to customise the operating system may cause the Galaxy Watch3 or apps to work improperly.
- Software, sound sources, wallpapers, images, and other media provided with this Galaxy Watch3 are licensed for limited use. Extracting and using these materials for commercial or other purposes is an infringement of copyright laws. Users are entirely responsible for illegal use of media.
- You may incur additional charges for data services, such as messaging, uploading and downloading, auto-syncing, or using location services depending on your data plan. For large data transfers, it is recommended to use the Wi-Fi feature. (SM-R845F, SM-R855F)

- Default apps that come with the Galaxy Watch3 are subject to updates and may no longer be supported without prior notice. If you have questions about an app provided with the Galaxy Watch3, contact a Samsung Service Centre. For user-installed apps, contact service providers.
- Modifying the Galaxy Watch3's operating system or installing softwares from unofficial sources may result in Galaxy Watch3 malfunctions and data corruption or loss. These actions are violations of your Samsung licence agreement and will void your warranty.
- Some functions may not work as described in this manual depending on the maker and model of the mobile device you connect to the Galaxy Watch3.
- You can see the touchscreen clearly even in strong outdoor sunlight by automatically
  adjusting the contrast range based on the surrounding environment. Due to the nature
  of the Galaxy Watch3, displaying fixed graphics for extended periods may result in
  afterimages (screen burn-in) or ghosting.
  - It is recommended not to use fixed graphics on part or all of the touchscreen for extended periods and turn off the touchscreen when not using the Galaxy Watch3.
  - You can set the touchscreen to turn off automatically when you are not using it. Tap
     (Settings) on the Galaxy Watch3's Apps screen, tap Display → Screen timeout,
     and then select the length of time you want the device to wait before turning off the
     touchscreen.
  - To set the touchscreen to automatically adjust its brightness based on the surrounding environment, tap (Settings) on the Galaxy Watch3's Apps screen, tap Display → Auto low brightness, and then tap the switch to activate it.
- Depending on the region or model, some devices are required to receive approval from the Federal Communications Commission (FCC).
  - If your device is approved by the FCC, you can view the FCC ID of the Galaxy Watch3. To view the FCC ID, tap **②** (**Settings**) on the Galaxy Watch3's Apps screen and tap **About** watch → **Device**. If your device does not have an FCC ID, it means that the device has not been authorised for sale in the U.S. or its territories and may only be brought to the U.S. for the owner's personal use.
- Depending on the region, you can view the regulatory information on the Galaxy Watch3. To view the information, tap (Settings) on the Galaxy Watch3's Apps screen and tap About watch → Regulatory info.

### Maintaining water and dust resistance

Your device supports water- and dust-resistance. Follow these tips carefully to maintain the water- and dust-resistance of your device. Failure to do so may result in damage to your device.

- Do not expose the device to water moving with force. Do not suddenly apply water pressure to the device, such as when diving.
- Do not use your device while diving into the water, playing water sports, or moving in fast-flowing water. It is designed for regular use in normal swimming conditions, such as for swimming pools or beaches.
- If the device or your hands are wet, dry them thoroughly before handling the device.
- If the device is exposed to fresh water, dry it thoroughly with a clean, soft cloth. If the device is exposed to other liquids, such as salt water, swimming pool water, soapy water, oil, perfume, sunscreen, hand cleaner, or chemical products such as cosmetics, rinse it with fresh water and dry it thoroughly with a clean, soft cloth. If you do not follow these instructions, the device's performance and appearance may be affected.
- Do not disassemble your device. The water- and dust-resistant features of the device can be damaged.
- Do not expose your device to a dramatic change in air temperature or water temperature.
- Do not dry your device with a heating machine like a hair drier.
- The water-resistant feature of the device can be damaged in the sauna.
- If the device has been immersed in water or the microphone or speaker is wet, sound may not be heard clearly during a call. After wiping the device with a dry cloth, dry it thoroughly before using it.
- The touchscreen and other features may not work properly if the device is used in water.
- Your device has been tested in a controlled environment and certified to be waterand dust-resistant in specific situations and conditions. (Meets the requirements of the water-resistance in a 50 m deep water as described by the international standard ISO 22810:2010 and your device can be used in shallow water. Meets the requirements of the dust-resistance as described by classification IEC 60529 IP6X.)

#### **Precautions for overheating**

If you feel discomfort due to overheating while using the device, stop using it immediately and remove it from your wrist.

To avoid problems, such as device malfunction, skin discomfort or damage, and battery draining, a warning will appear on the device if it reaches a specific temperature. When the initial warning appears, device functions will be disabled until the device cools down to a specific temperature. However, the emergency call feature will be available on the LTE model.

If the device temperature continues to increase, a second warning will appear. At this time, the device will shut down. Do not use the device until it cools down to a specific temperature. However, when using the LTE model, the emergency call feature that has been previously connected will remain active until you are finished, even though the second warning will appear.

## Cleaning and managing the Galaxy Watch3

Follow the points below to ensure your Galaxy Watch3 functions correctly and maintains its appearance. Failure to do so may damage the Galaxy Watch3 and cause the skin irritation.

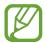

The supplied band may vary depending on the region or model. Be sure to properly clean and maintain your band accordingly.

- Turn off the Galaxy Watch3 and remove the band before cleaning it.
- Prevent the device from being exposed to dust, sweat, ink, oil, and chemical products such as cosmetics, antibacterial spray, hand cleaner, detergent, and insecticides. The Galaxy Watch3's exterior and interior parts may be damaged or it could result in poor performance. If your Galaxy Watch3 is exposed to any of the previously mentioned substances, use a lint-free, soft cloth to clean it.
- Do not use soap, cleaning agents, abrasive materials and compressed air when cleaning your Galaxy Watch3 and do not clean it with the ultrasonic waves or the external heat sources. Doing so may damage the Galaxy Watch3. Skin irritation may be caused by soap, detergents hand sanitizers, or cleaning agents left on the Galaxy Watch3.
- When you remove sun block, lotion, or oil, use a soap-free detergent, then rinse and dry your Galaxy Watch3 thoroughly.

- The leather band is not water-resistant. Do not swim or take a shower while using the leather band.
- The leather band may make squeaking sound where it connects with the Galaxy Watch3 due to characteristics of the material. This is normal and you can address this issue by applying leather care products to the band at the connection point.
- Avoid exposing the Galaxy Watch3's leather band to direct sunlight, hot or humid environments, or water. The leather band's colour and form may change if you do so. If the leather band gets wet, wipe it with a soft, lint-free cloth immediately and dry it in a well-ventilated and shaded place.
- When your leather band get stained, wipe it with a soft, lint-free cloth. If necessary, slightly dampen a cloth with fresh water.

### Use caution if you are allergic to any materials on the Galaxy Watch3

- Samsung has tested the noxious materials found on the Galaxy Watch3 through the internal and external certificate authorities, including the test for all materials which contact with skin, skin toxicity test, and the Galaxy Watch3-wearing test.
- The Galaxy Watch3 includes nickel. Take the necessary precautions if your skin is hypersensitive or you have an allergy to any materials found on the Galaxy Watch3.
  - Nickel: The Galaxy Watch3 contains a small amount of nickel, which is below its
    reference point limited by the Europe REACH regulation. You will not be exposed
    to the nickel inside the Galaxy Watch3 and the Galaxy Watch3 has passed the
    international certificated test. However, if you are sensitive to nickel, be careful to use
    the Galaxy Watch3.
- Only the materials observed the standards of the U.S Consumer Product Safety Commission (CPSC), the regulations of the European countries, and other international standards are used to make a Galaxy Watch3.
- For more information about how Samsung manages chemicals, refer to the Samsung website (https://www.samsung.com/uk/aboutsamsung/sustainability/environment/, https://www.samsung.com/au/support/newsalert/119791/).

#### Instructional icons

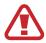

Warning: situations that could cause injury to yourself or others

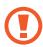

Caution: situations that could cause damage to your device or other equipment

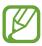

Notice: notes, usage tips, or additional information

## **Device layout**

## **Package contents**

Refer to the quick start guide for package contents.

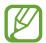

- The items supplied with the Galaxy Watch3 and any available accessories may vary depending on the region or service provider.
- The supplied items are designed only for this Galaxy Watch3 and may not be compatible with other devices.
- Appearances and specifications are subject to change without prior notice.
- You can purchase additional accessories from your local Samsung retailer. Make sure they are compatible with the Galaxy Watch3 before purchase.
- Except for the Galaxy Watch3, some supplied items and accessories may not have the same water- and dust-resistance certification.
- Use only Samsung-approved accessories. Using unapproved accessories may cause the performance problems and malfunctions that are not covered by the warranty.
- Availability of all accessories is subject to change depending entirely on manufacturing companies. For more information about available accessories, refer to the Samsung website.

## **Galaxy Watch3**

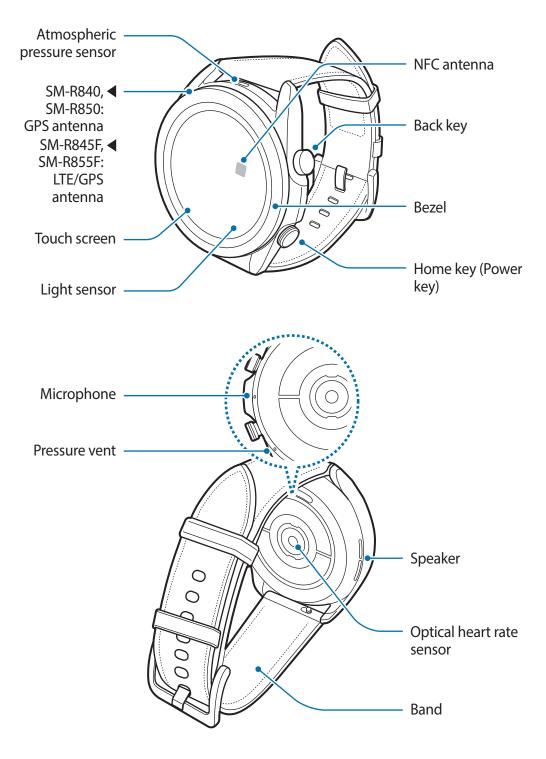

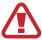

- Your device contains magnets, which may affect medical devices, such as
  pacemakers or implantable cardioverter defibrillators. If you are using any of these
  medical devices, keep your device a safe distance from them and consult with your
  physician before you use the device.
- Keep a safe distance between your device and objects that are affected by magnets. Objects such as credit cards, passbooks, access cards, boarding passes, or parking passes may be damaged or disabled by the magnets in the device.

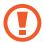

- When using the speakers, such as when playing media files or during calls, do not place the Galaxy Watch3 close to your ears.
- Ensure that the band is kept clean. Contact with contaminants, such as dust and dye, can cause stains on the band that may not be fully removed.
- Do not insert sharp objects into the atmospheric pressure sensor, the pressure vent, speaker, or the microphone. Inner components of the Galaxy Watch3 may be damaged along with the water-resistance feature.
- If you use the Galaxy Watch3 with its acrylic body broken, there may be a risk of injury. Use the device only after it has been repaired at a Samsung Service Centre.

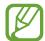

- Connectivity problems and battery drain may occur in the following situations:
  - If you attach metallic stickers on the antenna area of the Galaxy Watch3
  - If you cover the Galaxy Watch3's antenna area with your hands or other objects while using certain features, such as calls or the mobile data connection
- Do not cover the light sensor area with screen accessories, such as a screen protector or stickers. Doing so may cause the sensor to malfunction.
- Make sure the Galaxy Watch3's microphone is not obstructed when you are speaking into it.
- The pressure vent ensures that Galaxy Watch3's inner parts and sensors work correctly when you use the Galaxy Watch3 in environment where the atmospheric pressure changes.
- The leather band is made of natural leather with minimised processing. The band's irregular patterns, leather grains, pores, scars, as well as the natural colour change, including metachromatic stains, which may occur during use, are a natural phenomenon of the leather and not product defects.
- The images in this manual are of a Galaxy Watch3 connected with a leather band.

## **Keys**

| Key                 | Function                                                                                                    |
|---------------------|----------------------------------------------------------------------------------------------------|
| Home key            | <ul> <li>When the Galaxy Watch3 is off, press and hold to turn it on.</li> </ul>                                      |
|                     | <ul> <li>Press to turn on the screen.</li> </ul>                                                                      |
|                     | <ul> <li>Press and hold to start a conversation with Bixby. Refer to<br/>Using Bixby for more information.</li> </ul> |
|                     | <ul> <li>Press twice or press and hold to launch the app or feature you<br/>set.</li> </ul>                           |
|                     | <ul> <li>Press to open the Apps screen when you are on the Watch<br/>screen.</li> </ul>                               |
|                     | <ul> <li>Press to open the Watch screen when you are on any other screen.</li> </ul>                                  |
| Back key            | <ul> <li>Press to return to the previous screen.</li> </ul>                                                           |
| Home key + Back key | <ul> <li>Press simultaneously to capture a screenshot.</li> </ul>                                                     |
|                     | <ul> <li>Press and hold simultaneously to turn off the Galaxy Watch3.</li> </ul>                                      |

## Setting the Home key

Select an app or feature to launch by pressing the Home key twice or pressing and holding the Home key.

On the Apps screen, tap  $\bigodot$  (Settings)  $\rightarrow$  Advanced  $\rightarrow$  Home key  $\rightarrow$  Double press or Press and hold, and then select an option you want.

## Wireless charger

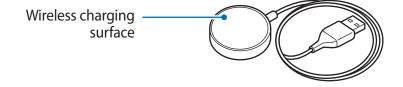

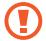

Do not expose the wireless charger to water because the wireless charger does not have same water- resistance certification as your Galaxy Watch3.

## **Battery**

## **Charging the battery**

Charge the battery before using it for the first time or when it has been unused for extended periods.

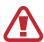

Use only Samsung-approved battery, charger, and cable specifically designed for your Galaxy Watch3. Incompatible battery, charger, and cable can cause serious injuries or damage to your Galaxy Watch3.

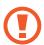

- Connecting the charger improperly may cause serious damage to the device. Any damage caused by misuse is not covered by the warranty.
- Use only wireless charger supplied with the device. The Galaxy Watch3 cannot be charged properly and may heat up when using the metal band with a third-party wireless charger.

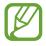

- To save energy, unplug the charger when not in use. The charger does not have a
  power switch, so you must unplug the charger from the electric socket when not in
  use to avoid wasting power. The charger should remain close to the electric socket
  and easily accessible while charging.
- The Galaxy Watch3 has a built-in wireless charging coil. You can charge the battery
  by using a wireless charging pad. The wireless charging pad is sold separately. For
  more information about available wireless charging pads, refer to the Samsung
  website.
- 1 Connect the wireless charger to the charger and plug the charger into an electric socket.

Place the Galaxy Watch3 on the wireless charger aligning the centre of your Galaxy Watch3's back side with the centre of the wireless charger.

#### Leather band:

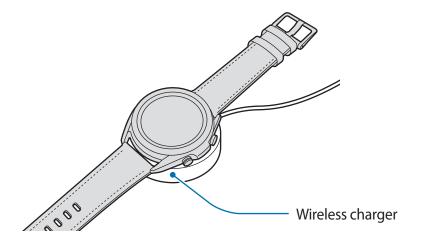

#### ► Metal band:

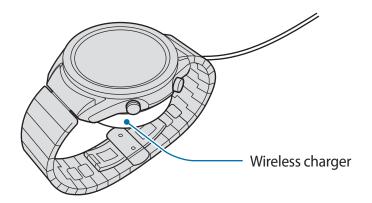

When connecting the metal band, check whether your Galaxy Watch3 properly sits in the centre of the wireless charger while charging it.

3 After fully charging, disconnect the Galaxy Watch3 from the wireless charger. Then, disconnect the wireless charger from the charger and then unplug the charger from the electric socket.

## Checking the charging status

Check the charging status on the Galaxy Watch3 which is on the wireless charger. The estimated time until Galaxy Watch3 is fully charged will appear when you tap the screen twice.

While charging the battery when the Galaxy Watch3 is turned off, press any key to check the charging status on the screen.

### Battery charging tips and precautions

- If there are obstructions between the Galaxy Watch3 and the wireless charger, the Galaxy Watch3 may not charge properly. Prevent the Galaxy Watch3 and the wireless charger from coming into contact with sweat, liquids, or dust.
- When the battery power is low, the battery icon appears empty.
- If the battery is completely discharged, the Galaxy Watch3 cannot be turned on immediately when the wireless charger is connected. Allow a depleted battery to charge for a few minutes before turning on the Galaxy Watch3.
- If you use multiple apps at once, network apps, or apps that need a connection to another device, the battery will drain quickly. To avoid losing power during a data transfer, always use these apps after fully charging the battery.
- Using a power source other than the charger, such as a computer, may result in a slower charging speed due to a lower electric current.
- If the Galaxy Watch3 is being charged with other devices via a multi charger, charging may take longer.
- The Galaxy Watch3 can be used while it is charging, but it may take longer to fully charge the battery.
- If the Galaxy Watch3 receives an unstable power supply while charging, the touchscreen may not function. If this happens, disconnect the Galaxy Watch3 from the wireless charger.
- While charging, the Galaxy Watch3 may heat up. This is normal and should not affect the Galaxy Watch3's lifespan or performance. If the battery gets hotter than usual, the charger may stop charging for your safety. If this happens, continue charging the Galaxy Watch3 after allowing it to cool down by removing it from the wireless charger.
- If you charge the Galaxy Watch3 while the wireless charger is wet, the Galaxy Watch3 may be damaged. Thoroughly dry the wireless charger before charging the Galaxy Watch3.
- If the Galaxy Watch3 is not charging properly, take the Galaxy Watch3 to a Samsung Service Centre.
- Avoid using a bent or damaged wireless charger cable. If the wireless charger cable is damaged, stop using it.

## Charging the battery using Wireless PowerShare

You can charge your Galaxy Watch3 with the battery of the device that functions as a wireless charging pad. You can still charge your Galaxy Watch3 even while charging the device that functions as a wireless charging pad. Depending on the type of cover being used, the Wireless PowerShare feature may not work properly. It is recommended to remove any cover being used from the device that functions as a wireless charging pad before using this feature.

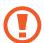

Do not use the earphones or Bluetooth headset while sharing power. Doing so may affect nearby devices.

1 Turn on the Wireless PowerShare feature on the device that functions as a wireless charging pad and place the centre of the Galaxy Watch3's back on the device that functions as a wireless charging pad.

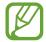

- The location of the wireless charging coil may vary by device model. Adjust the device or Galaxy Watch3 to connect with each other properly.
- Some features that work while wearing the Galaxy Watch3 are not available while sharing power.
- When using the metal band, remove it from your Galaxy Watch3 before using the Wireless PowerShare feature.

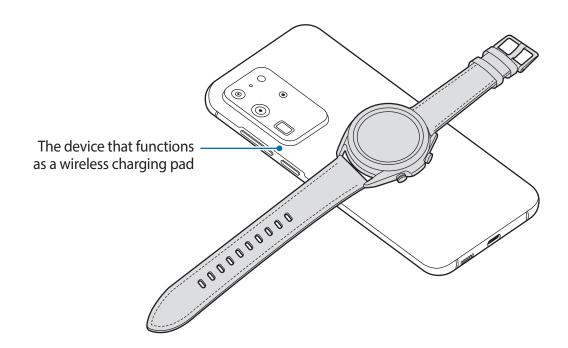

2 After fully charging, disconnect the Galaxy Watch3 from the device that functions as a wireless charging pad.

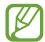

- To charge properly, do not move or use the device that functions as a wireless charging pad or Galaxy Watch3 while charging.
- The power charged to your Galaxy Watch3 may be less than the amount shared to it by the device that functions as a wireless charging pad.
- If you charge the Galaxy Watch3 while charging the device that functions as a wireless charging pad, the charging speed may decrease or the Galaxy Watch3 may not charge properly, depending on the charger type.
- The charging speed or efficiency may vary depending on the condition of the device that functions as a wireless charging pad or the surrounding environment.
- If the remaining battery power of the device that functions as a wireless charging pad drops below a certain level, power sharing will stop.
- For more information about available devices that functions as wireless charging pads, refer to the Samsung website.

## Power saving mode

Activate power saving mode to extend the battery's usage time.

- Deactivates the mobile network and Wi-Fi feature.
- Limits all functions except for call, message, and notification features.
- Limits the performance of the Galaxy Watch3's CPU.

On the Apps screen, tap  $\bigcirc$  (Settings)  $\rightarrow$  Battery  $\rightarrow$  Power mode  $\rightarrow$  Power saving  $\rightarrow$   $\checkmark$ .

## Wearing the Galaxy Watch3

## **Putting on the Galaxy Watch3**

Open the buckle and place your Galaxy Watch3 around your wrist. Fit the band to your wrist, insert the pin into an adjustment hole, and then secure the buckle to close it. If the band is too tight on your wrist, use the hole one further out.

For the metal band, add or remove the metal band links to adjust its length to fit the band to your wrist before wearing and securing the buckle to close it. Refer to Adjusting the metal band length for more information.

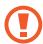

Do not bend the band excessively. Doing so may damage the Galaxy Watch3.

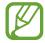

- To measure your heart rate more accurately with the Galaxy Watch3, wear the Galaxy Watch3 firmly around your lower arm just above the wrist. Refer to Wearing the Galaxy Watch3 correctly for more information.
- When certain materials come into contact with the back of the Galaxy Watch3, your Galaxy Watch3 may recognise that you are wearing it on your wrist.
- If your Galaxy Watch3's sensor and your wrist do not come into contact with each other for more than 10 minutes, your Galaxy Watch3 may recognise that you are not wearing it on your wrist.

## **Band tips and precautions**

- When you wear the Galaxy Watch3 for a long time or do a high-intensity exercise while
  wearing it, skin irritation may occur due to friction and pressure. If you wearing your
  Galaxy Watch3 for a long time, remove the Galaxy Watch3 from your wrist and do not
  wear your Galaxy Watch3 for several hours.
- Skin irritation may occur due to an allergy, environment factors, other factors, or when your skin is exposed to soap or sweat for long periods. In this case, stop using your Galaxy Watch3 and wait 2 or 3 days for the symptoms to ease. If the symptoms persist or worsen, immediately call your doctor.
- Make sure your skin is dry before wearing your Galaxy Watch3. If you wear a wet Galaxy Watch3 for a long time, your skin may be affected.
- If you use your Galaxy Watch3 in the water, remove foreign materials from your skin and Galaxy Watch3 and dry them thoroughly to prevent the skin irritation.
- Do not use any accessories except the Galaxy Watch3 in the water.

## Connecting or replacing the band and adjusting its length

Connect the band before using your Galaxy Watch3. You can detach the band from the Galaxy Watch3 and replace it with a new one. You can also adjust the metal band's length by adding or removing links from it.

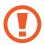

Be careful to not hurt your fingernail when sliding the spring bar while connecting or replacing bands.

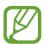

- The supplied band may vary depending on the region or model.
- The supplied band's size may vary depending on the model. Use the proper band which fits your model's size.

## Connecting the band

1 Insert one end of the band's spring bar into the Galaxy Watch3's lug.

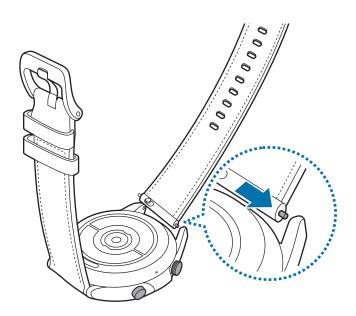

2 Slide the spring bar inwards and connect the band.

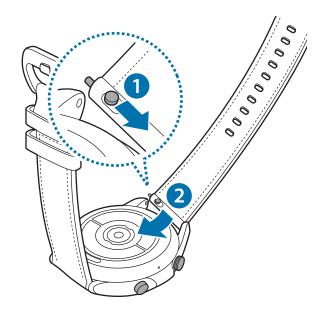

## Replacing the band

1 Slide the band's spring bar inwards.

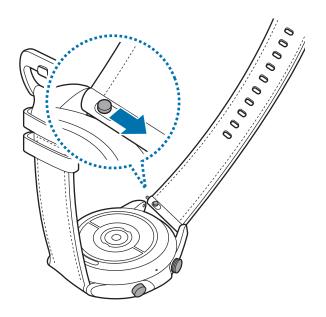

2 Pull the band away from the Galaxy Watch3's body while sliding the band's spring bar inwards.

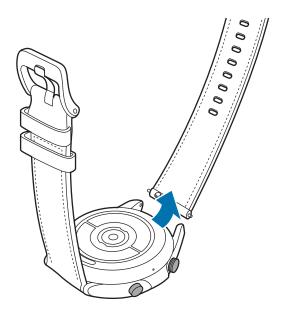

3 Connect the new band to your Galaxy Watch3.

## Connecting the metal band

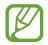

Connect the metal band with the groove to the top of your Galaxy Watch3 to avoid covering its atmospheric pressure sensor.

- Slide both of the metal band spring bars inwards.
- Slide the metal band into your Galaxy Watch3 as shown in the image below, and place both of the metal band spring bars so that they connect to the Galaxy Watch3's body. Slide both metal band spring bars outwards again to check if they connected completely.

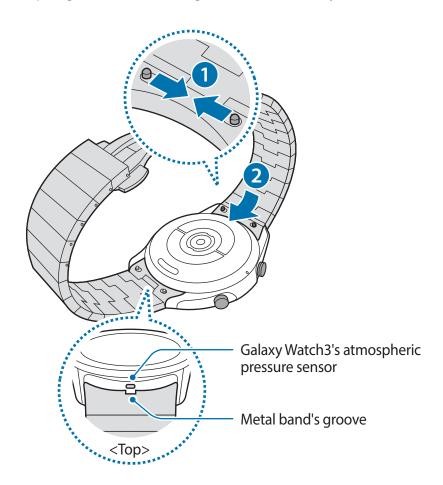

## Replacing the metal band

1 Pull the metal band away from the Galaxy Watch3's body while sliding both metal band spring bars inwards.

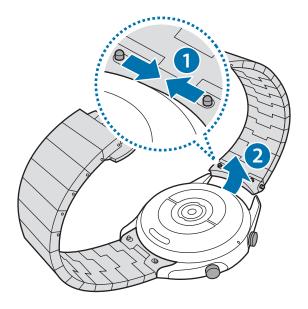

2 Connect the new band to your Galaxy Watch3.

### Adjusting the metal band length

You can adjust the metal band length to be as many links as you want to use. The tweezer used for grabbing the pin when adjusting the metal band length is supplied in the package.

- 1 Press the centre button on the link to be removed to make the pin stick out from the side.
- 2 Pull out both the upper and lower pins of the link to be removed with the supplied tweezer.

The link will be removed from the main metal band.

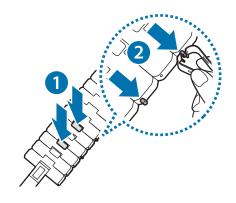

3 Reconnect both sides of the metal band which are disconnected and press the pin to assemble until it clicks. When assembling the pin, be careful for your safety.

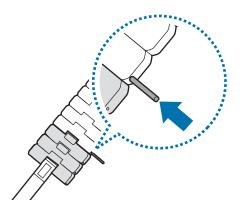

## Wearing the Galaxy Watch3 correctly

• When you activate the auto heart rate tracking feature, or when you start to use the exercise features, the Galaxy Watch3 will automatically track your heart rate. When measuring your heart rate, wear the Galaxy Watch3 snugly on your arm above your wrist as shown in the figure below.

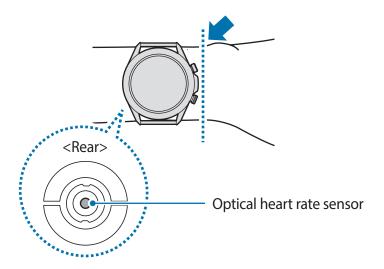

• If you fasten the Galaxy Watch3 too tightly, the skin irritation may occur and if you fasten it too loosely, friction may occur.

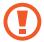

- Do not look directly at the optical heart rate sensor's lights. Doing so may impair your vision. Make sure children do not look directly at the lights.
- If your Galaxy Watch3 becomes hot to the touch, please remove it until it cools. Exposing skin to a hot surface of the Galaxy Watch3 for a long time may cause skin burn.

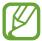

- The accuracy of the optical heart rate sensor may be diminished depending on measurement conditions and surroundings.
- Use the HR feature only for measuring your heart rate.
- Cold ambient temperatures may affect your measurement; during winter or cold weather, keep yourself warm when checking your heart rate.
- Smoking or consuming alcohol before taking measurements may cause your heart rate to be different from your normal heart rate.
- Do not talk, yawn, or breathe deeply while taking heart rate measurements. Doing so may cause your heart rate to be recorded inaccurately.
- The signal may be affected by your skin brightness, blood flow under your skin, and the cleanliness of the sensor area. In addition, if your heart rate is extremely high or low, measurements may be inaccurate.
- Users with thin wrists may receive inaccurate heart rate measurements when
  the device is loose, causing the light to be reflected unevenly. If heart rate
  measurement is not working properly, adjust the position of the device's optical
  heart rate sensor to the right, left, up, or down on your wrist, or wear the device on
  your inner arm so that the sensor is in contact with your skin.

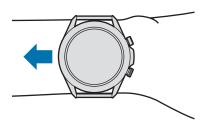

- If the optical heart rate sensor is dirty, wipe the sensor and try again. Obstructions
  between the device's band and your wrist, such as dirt or other objects may
  prevent the light from reflecting evenly. Please make sure you remove such
  obstructions before use.
- To measure your heart rate more accurately with the Galaxy Watch3, use the Ridge sport band. The Ridge sport band is sold separately.

## **Turning the Galaxy Watch3 on and off**

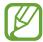

Follow all posted warnings and directions from authorised personnel in areas where the use of wireless devices is restricted, such as aeroplanes and hospitals.

#### **Turning the Galaxy Watch3 on**

Press and hold the Home key for a few seconds to turn on the Galaxy Watch3.

When you turn on the Galaxy Watch3 for the first time or reset it, on-screen instructions will appear to download and install the Galaxy Wearable app on your mobile device. Refer to Connecting the Galaxy Watch3 to a mobile device for more information.

## **Turning the Galaxy Watch3 off**

1 To turn off the Galaxy Watch3, press and hold the Home key and the Back key simultaneously. Alternatively, open the quick panel by dragging downwards from the top of the screen and tap ②.

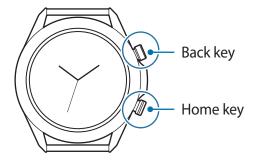

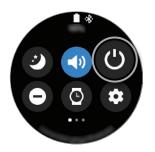

## 2 Tap Power off.

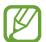

You can set the Galaxy Watch3 to turn off when you press and hold the Home key. On the Apps screen, tap  $\bigcirc$  (Settings)  $\rightarrow$  Advanced  $\rightarrow$  Home key  $\rightarrow$  Press and hold and tap Power off menu.

#### Forcing restart

If your Galaxy Watch3 is frozen and unresponsive, press and hold the Home key and the Back key simultaneously for more than 7 seconds to restart it.

# Connecting the Galaxy Watch3 to a mobile device

## **Installing the Galaxy Wearable app**

You can use other various features after connecting your Galaxy Watch3 to a mobile device. To connect your Galaxy Watch3 to a mobile device, install the Galaxy Wearable app on the mobile device.

Depending on your mobile device, you can download the Galaxy Wearable app from the following places:

- Samsung Android devices: Galaxy Store, Play Store
- Other Android devices: Play Store

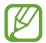

- You cannot install the Galaxy Wearable app on the mobile devices that do not support Galaxy Watch3 syncing. Ensure that your mobile device is compatible with a Galaxy Watch3.
- When using an iOS mobile device, launch the App Store app on the iPhone 5 or a later model, or a device that supports the iOS 9 or higher, and install the Galaxy Wearable app to connect with your Galaxy Watch3. Some features may not be available.

# Connecting the Galaxy Watch3 to a mobile device via Bluetooth

- 1 Turn on the Galaxy Watch3 and swipe upwards from the bottom of the screen.

  A screen will appear about downloading and installing the Galaxy Wearable app.
- 2 Tap  $\bigoplus$  to select a language to use and follow the on-screen instructions.

The initial setup screen may differ depending on your region.

3 Launch the **Galaxy Wearable** app on your mobile device.

If necessary, update the Galaxy Wearable app to the latest version.

- 4 Tap Get started.
- 5 Select your device on the screen.
  If you cannot find your device, tap Mine's not here.
- Follow the on-screen instructions to complete the connection.

  When completing the connection, an on-screen tutorial will appear on the Galaxy Watch3's screen. Follow the on-screen instructions to learn the Galaxy Watch3's basic controls.

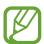

- Connection methods may vary depending on your mobile device and software version.
- The Galaxy Watch3 is smaller than normal mobile devices so the network quality
  may be lower, especially in areas with weak signals or poor reception. When using
  your Galaxy Watch3 without connecting to a mobile device or when a Bluetooth
  connection is unavailable, your cellular network or Internet connection may be
  poor or become disconnected.
- When you connect your Galaxy Watch3 to a mobile device for the first time after resetting it, the Galaxy Watch3's battery may drain more quickly while syncing data, such as contacts.
- Supported mobile devices and features may vary depending on your region, service provider, or device manufacturer.

## Connecting the Galaxy Watch3 to a new mobile device

When you connect the Galaxy Watch3 to a new mobile device, the Galaxy Watch3 will reset all data, except for media files and settings. When the prompt appears before connecting your Galaxy Watch3 to a new mobile device, tap **Back up data** to securely back up the stored data. Refer to Managing the data in the Galaxy Watch3 for more information about backing up your Galaxy Watch3.

1 On the Apps screen, tap **②** (Settings) → Connect to new phone → Continue.
The connection between your Galaxy Watch3 and your mobile device will end. After a light reset, it will automatically enter Bluetooth pairing mode.

2 On your new mobile device, launch the **Galaxy Wearable** app to connect to your Galaxy Watch3.

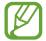

If the mobile device you want to connect to is already connected to another device, launch the **Galaxy Wearable** app on your mobile device and tap **Add new device** to connect with a new device.

### **Remote connection**

Your Galaxy Watch3 and mobile device are connected via Bluetooth. When a Bluetooth connection is not available, you can remotely connect the Galaxy Watch3 to your mobile device by using your Samsung account via the mobile network or the Wi-Fi network. This allows you to continue receiving notifications from your mobile device.

If this feature is not turned on, launch the **Galaxy Wearable** app on your mobile device, tap **Home**  $\rightarrow$  **Account and backup**, and then tap the **Remote connection** switch to activate it.

# Using the Galaxy Watch3 without a mobile device

You can use the Galaxy Watch3 without connecting it to a mobile device. Use your Galaxy Watch3 conveniently without connecting to a mobile device while doing outdoor activities such as climbing a mountain or exercise. You can set to use the Galaxy Watch3 without a mobile device when you turn on the Galaxy Watch3 for the first time or you reset it.

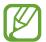

- Some features are not available when you using your Galaxy Watch3 without connecting to a mobile device.
- Visit www.samsung.com to view legal notices provided when setting Without phone connection mode for the first time.

Turn on the Galaxy Watch3, swipe upwards from the bottom of the screen, tap  $\bigoplus$ , and then select a language to use. Then tap  $\bigcirc$ , scroll down the screen, tap **here**, and then follow the on-screen instructions. If you need to restore data, log in with your Samsung account and restore the data stored in your Samsung account, such as your apps or settings.

# Controlling the screen

#### Bezel

Your Galaxy Watch3 has a bezel. Rotate the bezel clockwise or anticlockwise to easily control the Galaxy Watch3's various functions.

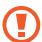

- Make sure the bezel area is free from the foreign materials like dust or sand.
- Do not use the bezel near magnetic fields as they may interfere with the bezel's internal magnets and cause it to malfunction.

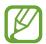

If the bezel does not work, take it to a Samsung Service Centre without disassembling the Galaxy Watch3.

## Scrolling through screens

Rotate the bezel to view other screens. On the Watch screen, rotate the bezel anticlockwise to view notifications.

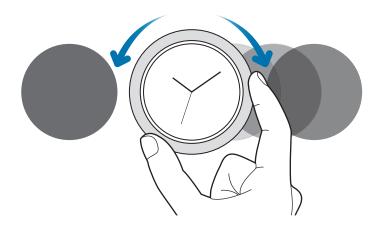

## Selecting an item

Rotate the bezel to move from item to item. When you rotate the bezel, the highlight indicator will move in same direction and an item will be highlighted.

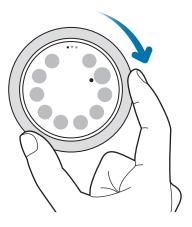

## Adjusting the input value

Rotate the bezel to adjust the volume or brightness. When adjusting the brightness, rotate the bezel clockwise to make the screen brighter.

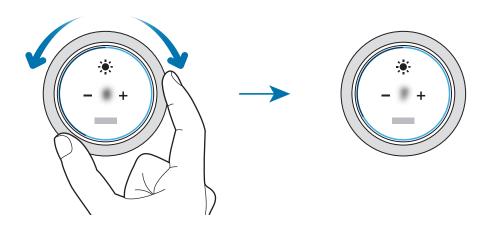

### Using the phone or alarm feature

Rotate the bezel clockwise to receive an incoming call or to dismiss an alarm. Rotate the bezel anticlockwise to reject an incoming call or to activate the snooze feature for an alarm.

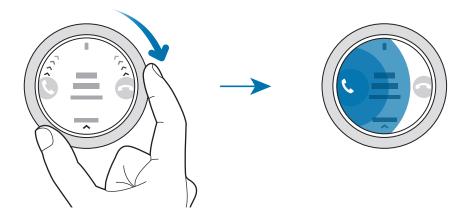

#### **Touchscreen**

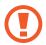

- Do not allow the touchscreen to come into contact with other electrical devices. Electrostatic discharges can cause the touchscreen to malfunction.
- To avoid damaging the touchscreen, do not tap it with anything sharp or apply excessive pressure to it with your fingertips.
- It is recommended not to use fixed graphics on part or all of the touchscreen for extended periods. Doing so may result in afterimages (screen burn-in) or ghosting.

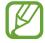

- The Galaxy Watch3 may not recognise touch inputs close to the edges of the screen, which are outside of the touch input area.
- It is recommended to use fingers when you use the touchscreen.
- The touchscreen may not be available when water lock mode is activated.

## **Tapping**

To open an app, to select a menu item, or to press an on-screen button, tap it with your finger.

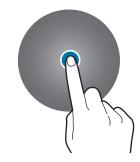

## **Tapping and holding**

Tap and hold the screen for two or more seconds to access the edit mode or to view available options.

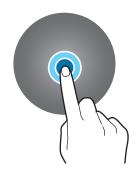

## **Dragging**

To move an item, tap and hold it and drag it to the target position.

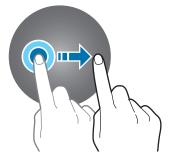

## **Double-tapping**

Double-tap on an image to zoom in or out.

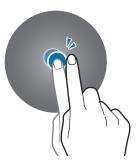

## Spreading and pinching

Spread two fingers apart or pinch on an image to zoom in or out.

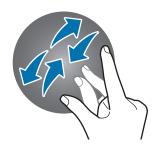

## **Swiping**

Swipe to the left or right to view other panels.

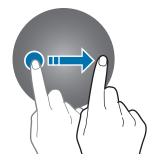

## **Screen composition**

The Watch screen is the starting point for accessing all of the Galaxy Watch3's many screens. You can view widgets or open the notification panel by rotating the bezel.

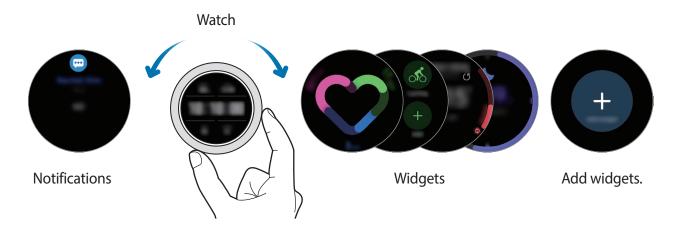

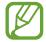

Available widgets, notifications, and their arrangement may vary depending on the software version.

## **Using widgets**

To add a widget, scroll left on the screen, tap +, and select a widget. You can also change the widget's order by tapping and holding a widget and then dragging it to the desired location. To remove a widget, tap and hold a widget and then tap -.

## Turning the screen on and off

### Turning the screen on

Use the following methods to turn the screen on.

- Turn the screen on with the keys: Press the Home key or Back key.
- Turn the screen on by tapping the screen: Tap the screen. If the screen does not turn on after you tap the screen, tap 
   (Settings) on the Apps screen, tap Advanced → Screen wake-up → Touch wake-up, and then tap the switch to activate it.

Turn the screen on by raising your wrist: Raise your wrist where you wear the Galaxy Watch3. If the screen does not turn on after you raise up your wrist, tap (Settings) on the Apps screen, tap Advanced → Screen wake-up → Wake-up gesture, and then tap the switch to activate it.

## Turning the screen off

To turn off the screen, cover it with your palm. Also, the screen will automatically turn off if the Galaxy Watch3 is not used for a specified period.

## Switching the screen

## Switching between the Watch and Apps screen

To open the Apps screen, press the Home key on the Watch screen.

To return to the Watch screen, press the Home key.

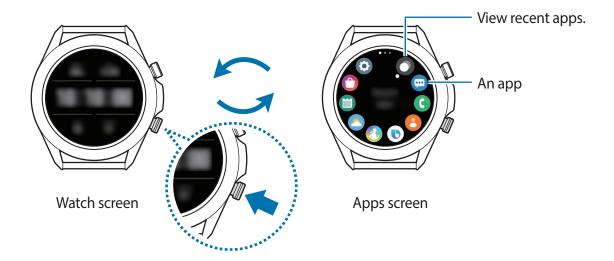

#### Apps screen

The Apps screen displays icons for all apps installed on the Galaxy Watch3.

To move to the next or previous app, rotate the bezel or swipe to the left or right on the screen.

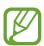

The available apps may vary depending on the software version.

### **Opening apps**

On the Apps screen, tap an app icon to launch the app.

To launch an app from the list of recently used apps, tap (Recent apps) on the Apps screen.

Alternatively, rotate the bezel clockwise or swipe on the screen to the left on the Watch screen and select the recently launched app or frequently used app from the **App shortcuts** widget to launch the app.

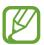

To add an app you want to the **App shortcuts** widget, tap  $\bigoplus$  and add the app. If there is no space to add the frequently used app, tap and hold the screen, tap **Edit**, and then tap  $\bigoplus$  on the previously added app to add another app.

### **Closing apps**

- 1 On the Apps screen, tap (Recent apps).
- 2 Rotate the bezel or swipe to the left or right on the screen to move to the app to close.
- 3 Swipe upwards on the app to close it.

To close all running apps, tap Close all.

# Returning to the previous screen

To return to the previous screen, press the Back key.

### Lock screen

Use the screen lock feature to protect your personal information by preventing others from accessing your Galaxy Watch3. After activating the screen lock feature, the Galaxy Watch3 will require an unlock code whenever you use it.

### Setting the screen lock

On the Apps screen, tap  $\bigodot$  (Settings)  $\rightarrow$  Security and privacy  $\rightarrow$  Lock  $\rightarrow$  Type and select the lock method.

- Pattern: Draw a pattern with four or more dots to unlock the screen.
- PIN: Enter a PIN with numbers to unlock the screen.

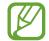

You can enter the PIN by rotating the bezel. Rotate the bezel to move to the number you want to enter. When the colour of the number button changes, the number will be entered.

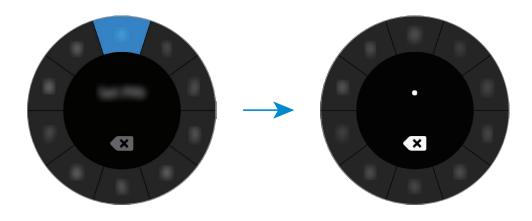

# Watch

### Watch screen

You can check the current time or view other information. When you are not on the Watch screen, press the Home key to return to the Watch screen.

# Changing the watch face

Tap and hold the Watch screen and rotate the bezel or swipe on the screen to the left or right, and then select a watch face.

To customise the watch face, tap **Customise**, swipe the screen to the left or right to move to option you want, and then select the desired colour or font by rotating the bezel or swiping upwards or downwards on the screen.

To view and select from the available watch faces on one screen, tap and hold the Watch screen and rapidly rotate the bezel. However, the **Customise** feature will be unavailable.

You can download more watch faces from the **Galaxy Store** app.

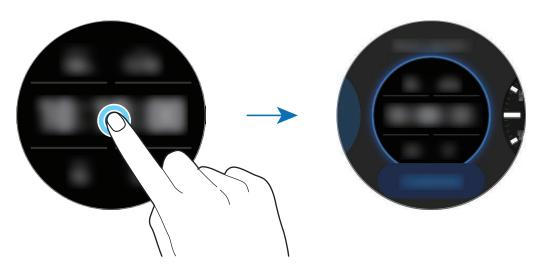

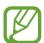

You can also change the watch face. On the Apps screen, tap  $\bigcirc$  (Settings)  $\rightarrow$  Watch faces  $\rightarrow$  Select watch face.

You can also change the Galaxy Watch3's watch face from your mobile device. Launch the Galaxy Wearable app on your mobile device and tap Watch faces.

### Customise a watch face with a photo

Apply a photo as your watch face after importing a photo from your mobile device. Refer to Importing images from your mobile device for more information about importing photos from a mobile device.

- 1 Tap and hold the Watch screen and rotate the bezel or swipe to the left or right on the screen, and then tap **Customise** of the **My Photo**+ watch face.
- 2 Tap the screen and tap Add photo.
- 3 Select a photo to apply as a watch face and tap OK → OK.
  Double-tap the image, spread two fingers apart, or pinch an image. When the photo is zoomed in, swipe the screen to make a part of the photo appear on the screen.

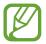

To add extra photos, rotate the bezel clockwise or swipe to the left on the screen and select **Add photo**. Up to twenty photos can be added as the watch face. The photos you add will rotate in a row.

4 Swipe the screen to change the colour or font and tap **OK**.

# Activating the watch always on feature

You can set the screen to always display the time when the screen is turned off while you are wearing your Galaxy Watch3.

Open the quick panel by dragging downwards from the top of the screen and tap  $\textcircled{\bullet}$ . Alternatively, on the Apps screen, tap  $\textcircled{\bullet}$  (**Settings**)  $\rightarrow$  **Watch faces**  $\rightarrow$  **Watch always on**, and then tap the switch to activate it.

# Watch only mode

You can use your Galaxy Watch3 in watch only mode. In watch only mode, only the time will display and all other functions cannot be used.

Open the quick panel by dragging downwards from the top of the screen and tap  $\bigcirc$ . Alternatively, on the Apps screen, tap  $\bigcirc$  (**Settings**) and tap **Battery** to open the battery menu. Then select **Power mode**  $\rightarrow$  **Watch only** and tap  $\checkmark$ .

To deactivate watch only mode, press and hold the Home key for more than three seconds.

# **Notifications**

# **Notification panel**

Check a notification such as a new message or a missed call on the notification panel. On the Watch screen, rotate the bezel anticlockwise or swipe to the right on the screen to open the notification panel. When there are unchecked notifications, an orange dot will be visible on the Watch screen.

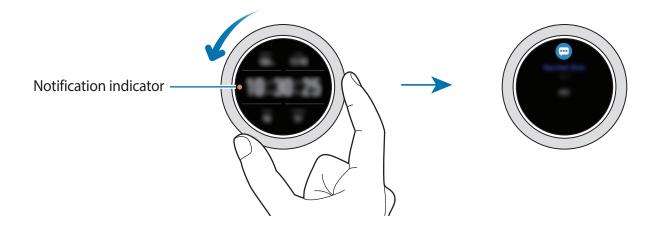

# Viewing incoming notifications

When you receive a notification, information about the notification, such as its type or the time you received it, will appear on the screen. If more than two notifications are received, rotate the bezel or swipe to the left or right on the screen to view more notifications.

Tap the notification to view details.

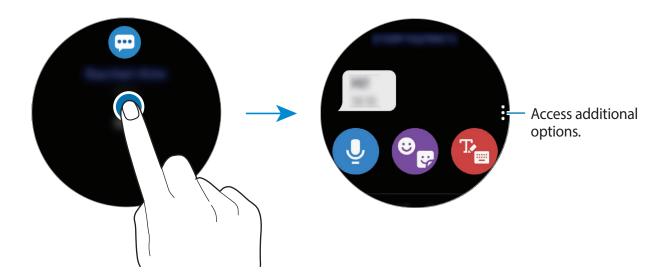

# **Deleting notifications**

Delete a notification by swiping upwards on the screen while viewing a notification.

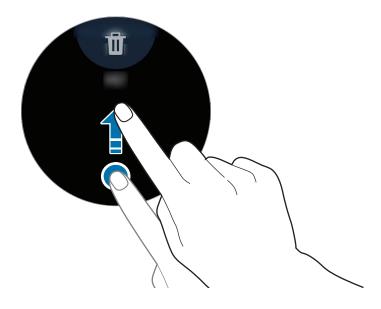

# Selecting apps for receiving notifications

Select an app from your mobile device to receive notifications on your Galaxy Watch3.

- 1 Launch the Galaxy Wearable app on your mobile device and tap Home → Notifications, and tap the switch.
- 2 Tap See all  $\rightarrow \bigvee \rightarrow All$  and tap the switch next to apps to receive notifications from the apps list.

# **Quick panel**

This panel allows you to view the Galaxy Watch3's current status and configure settings.

To open the quick panel, drag downwards from the edge of the screen. To close the quick panel, swipe upwards on the screen.

Rotate the bezel or swipe to the left or right on the screen to move to the next or previous quick panel.

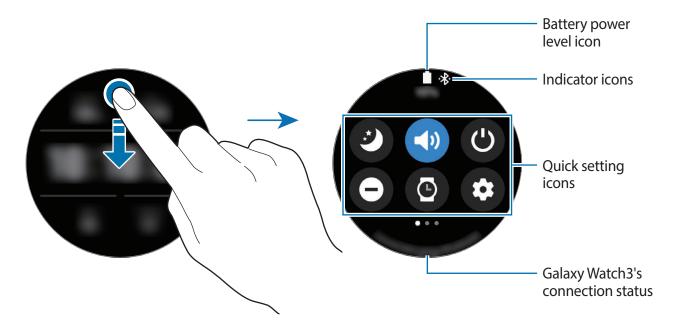

# Checking the indicator icons

Indicator icons appear at the top of the quick panel and let you know the Galaxy Watch3's current status. The icons listed in the table below are most common.

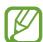

The indicator icons may appear differently depending on the region, service provider, or model.

| lcon  | Meaning                     |
|-------|-----------------------------|
| *     | Bluetooth connected         |
| .41   | Signal strength             |
| ß     | Bluetooth headset connected |
| 3G    | 3G network connected        |
| LTE   | LTE network connected       |
| t (i) | Wi-Fi connected             |
| 1     | Battery power level         |

# Checking quick setting icons

Quick setting icons appear on the quick panel. Tap the icon to change the basic settings or launch the function conveniently.

Refer to Adding or removing a quick setting icon for more information about adding the new icons on the quick panel.

| lcon                                 | Meaning                                                              |
|--------------------------------------|----------------------------------------------------------------------|
| <b>O</b>                             | Activate goodnight mode                                              |
| <b>(1)</b> / <b>(3)</b> / <b>(3)</b> | Activate sound, vibrate, or silent mode                              |
| <b>©</b>                             | Access the power options                                             |
| Θ                                    | Activate do not disturb mode                                         |
| <b>©</b>                             | Activate the watch always on feature                                 |
| 0                                    | Launch the <b>Settings</b> app                                       |
| 0                                    | Activate theatre mode                                                |
| •                                    | Open the volume menu                                                 |
| 0                                    | Open the battery menu                                                |
| <b>③</b>                             | Adjust the brightness                                                |
| 0                                    | Activate water lock mode                                             |
| <b>a</b> / <b>a</b>                  | Connect the Wi-Fi network or connect the Wi-Fi network automatically |
| R                                    | Connect the Bluetooth headset                                        |
| •                                    | Activate the flash feature                                           |
| <b>&amp;</b>                         | Activate flight mode                                                 |
| <b>Q</b>                             | Launch the <b>Find My Phone</b> app                                  |
| 0                                    | Activate the location information feature                            |
| <b>(1)</b>                           | Connect the mobile network (only for LTE models)                     |
| 13                                   | Activate the NFC feature                                             |

| lcon     | Meaning                                |
|----------|----------------------------------------|
| 0/1      | Play or pause music                    |
| <b>(</b> | Activate power saving mode             |
|          | Activate the touch sensitivity feature |

# Adding or removing a quick setting icon

You can edit the icons on the quick panel.

To add a quick setting icon, tap and hold an icon on the quick panel and tap  $\bigoplus$ , then select a feature you want to add on the quick panel. The icon for the feature you select will be added.

To remove a quick setting icon, tap and hold the icon you want to delete on the quick panel and tap —. The quick setting icon will be removed.

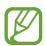

You can also edit the quick panel. On the Apps screen, tap  $\bigcirc$  (Settings)  $\rightarrow$  Advanced  $\rightarrow$  Edit quick panel.

# Activating goodnight mode

Activate goodnight mode for sleeping.

On the quick panel, tap **②**.

Incoming calls will be muted and the screen will not turn on when receiving incoming calls. Also, all notifications will be muted, except for alarms, and the screen will not turn on when notifications are received. Also, the wake-up gesture feature, watch always on feature, and system sounds will be deactivated automatically.

### Activating sound, vibrate, or silent mode

Activate sound, vibrate, or silent mode.

On the quick panel, tap  $\bigcirc$ ,  $\bigcirc$  or  $\bigcirc$ .

### Accessing the power options

You can access the power options.

On the quick panel, tap **②**.

### Activating do not disturb mode

Incoming calls will be muted and the screen will not turn on when receiving incoming calls. Also, all notifications will be muted, except for alarms, and the screen will not turn on when notifications are received.

On the quick panel, tap  $\Theta$ , select the do not disturb option you want, and then tap  $\checkmark$ .

The icon will appear at the top of the Watch screen.

# Activating the watch always on feature

Set the screen to always display the time when the screen is turned off while you are wearing your Galaxy Watch3.

On the quick panel, tap **②**.

If you activate this feature, the battery will drain more quickly than normal.

# Launching the Settings app

Launch the **Settings** app to configure the Galaxy Watch3's various features.

On the quick panel, tap ②.

The **Settings** app will launch.

# Activating theatre mode

Activate theatre mode for watching movies.

On the quick panel, tap 

.

Incoming calls will be muted and the screen will not turn on when receiving incoming calls. Also, all notifications will be muted, including alarms, and the screen will not turn on when notifications are received or when there is an alarm. Also, the wake-up gesture feature, watch always on feature, and system sounds will be deactivated automatically.

# Opening the volume menu

Adjust the volume level of the Galaxy Watch3.

On the quick panel, tap , rotate the bezel or swipe upwards or downwards on the screen to move to the desired volume option, and then adjust the volume by rotating the bezel or tapping + or —.

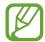

When the Voice Assistant feature is activated, you can also adjust the accessibility volume.

# Opening the battery menu

Open the battery menu to manage the battery consumption easily.

On the quick panel, tap ①.

The battery menu will be appear.

# Adjusting the brightness

You can adjust the Galaxy Watch3's brightness as desired.

On the quick panel, tap and adjust the brightness by rotating the bezel or tapping + or -.

# Activating water lock mode

Activate water lock mode when you exercise in water.

On the quick panel, tap **②**.

The touchscreen feature will be deactivated automatically.

Press and hold the Home key until the circle disappears to turn off water lock mode.

# Connecting to a Wi-Fi network

Connect to a Wi-Fi network manually or set the Wi-Fi network to connect automatically.

On the quick panel, tap 
or 
or

The Wi-Fi network will be connected or disconnected. The previously connected Wi-Fi network will be automatically reconnected to when appears.

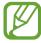

a does not appear and the Wi-Fi network does not connect automatically when you use the Galaxy Watch3 without connecting to a mobile device.

### **Connecting the Bluetooth headset**

Connect the Bluetooth headset and you can listen music and have a phone conversations through it.

The Bluetooth feature is activated and the available Bluetooth headsets list will be searched. If the previously used Bluetooth is available, it will be connected automatically.

### Activating the flash feature

You can use the Galaxy Watch3's screen as a flash.

On the quick panel, tap 📆.

Rotate the bezel or tap the screen to adjust the flash brightness.

# Activating the flight mode

Activate the flight mode when you board an aeroplane. Activating this feature will restrict apps that require an network connection, but allow you to use other features as normal.

On the quick panel, tap .

The **!** icon will appear at the top of the Watch screen.

# Launching the Find My Phone app

Launch the Find My Phone app and find your mobile device when you misplace it.

On the quick panel, tap **Q**.

The mobile device will make a sound and vibrate, and the screen will turn on. Refer to Find My Phone for more information.

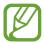

This feature is not displayed when you use the Galaxy Watch3 without connecting to a mobile device.

# Activating the location information feature

Activate the location information to use GPS data and location data with certain apps.

On the quick panel, tap ②.

# Connecting to a mobile network

You can connect to a mobile network.

On the quick panel, tap ...

Your Galaxy Watch3 will be connected to the mobile network.

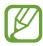

This feature is not displayed on the Bluetooth model.

# **Activating the NFC feature**

Activate the NFC feature.

On the quick panel, tap 📵.

The NFC feature can be used conveniently with the NFC antenna. Refer to NFC for more information.

# Playing or pausing music

Play or pause music.

On the quick panel, tap O or 1.

Music is played or paused on the Galaxy Watch3 or the connected mobile device. You can also listen to music after connecting the Bluetooth headset.

# Activating power saving mode

Activate power saving mode to restrict some Galaxy Watch3 features and reduce the battery usage.

On the quick panel, tap  $\bigcirc$   $\rightarrow$   $\checkmark$ .

Refer to Power saving mode for more information.

# Activating the touch sensitivity feature

Activate the touch sensitivity feature to use the touchscreen while wearing gloves.

On the quick panel, tap 🚳.

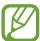

Depending on the type of gloves, the touchscreen might not recognise your touch and the feature may not activate.

# **Entering text**

# Introduction

A text input screen will appear when you are able to enter text, such as when sending a message.

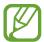

- The text input screen may be different depending on the app you launch.
- When the Galaxy Watch3 is connected to a mobile device via Bluetooth, the language settings applied on the mobile device are applied to the Galaxy Watch3.

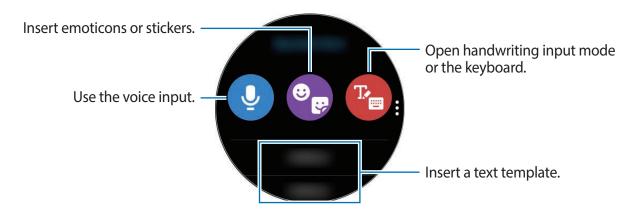

# Using the voice input

Tap ② and speak to enter your message.

To change the language recognised, tap  $\cdot \rightarrow$  Input languages.

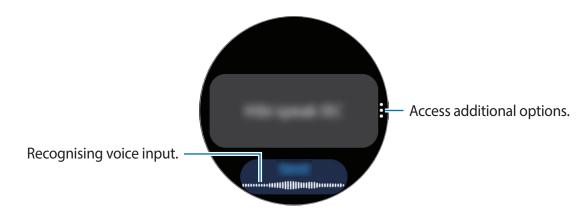

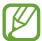

- This feature is not supported in some languages.
- · Tips for better voice recognition
  - Speak clearly.
  - Speak in quiet places.
  - Do not use offensive or slang words.
  - Avoid speaking in dialectal accents.

The Galaxy Watch3 may not recognise your spoken message depending on your surroundings or how you speak.

# Using emoticons or stickers

To enter an emoticon, tap  $\bigcirc \rightarrow \bigcirc$  and select the category. The emoticon list of the selected category will appear.

To enter a sticker, tap  $\textcircled{P} \rightarrow \textcircled{P}$ . Your mobile device's stickers will be synced with your Galaxy Watch3 automatically when it has more than 15 % of its battery power remaining. If it is not synced automatically, follow the instructions in the notice to import the stickers from your mobile device manually.

# Using handwriting input mode or the keyboard

# Using handwriting input mode

Tap To open handwriting mode and write on the screen.

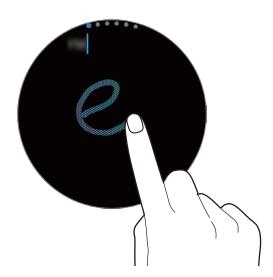

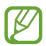

This feature may not be available depending on the region.

# Using the keyboard

Tap to open the keyboard. If handwriting input mode appears, rotate the bezel to open the keyboard.

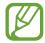

- Text entry is not supported in some languages. To enter text, you must change the input language to one of the supported languages.
- The keyboard layout may differ depending on the region.

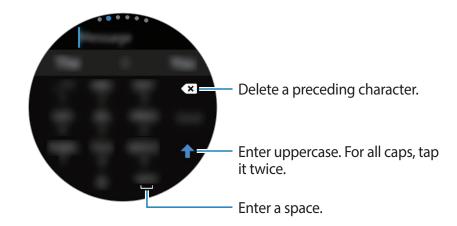

# Changing the input language

Drag the space key to the left or right while tapping and holding it to change the input language.

To add more languages, rotate the bezel to switch to number mode, punctuation mode, or emoticon mode. Then, tap  $\Longrightarrow$   $\rightarrow$  Input languages  $\rightarrow$   $\Longrightarrow$  Languages and select a language to add. You can use up to two languages.

# Changing the input mode

You can switch between text mode, emoticon mode, number mode, voice input mode, handwriting mode, and punctuation mode by rotating the bezel.

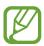

Handwriting input mode may not be available depending on the region.

# Apps and features

# Messages

View messages and reply to using the Galaxy Watch3.

### Viewing messages

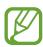

You may incur additional charges for receiving messages while you are roaming.

- 1 Tap (Messages) on the Apps screen.
  Or, rotate the bezel anticlockwise or swipe the screen to the right on the Watch screen to
- 2 Scroll through the message list, and then select a contact to view your conversations.

To view a message on your mobile device, tap , rotate the bezel or swipe upwards or downwards on the screen, and then tap **Show on phone**.

To reply a message, select an input mode and enter your message.

open the notification panel and view a new message.

# **Sending messages**

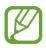

You may incur additional charges for sending messages while you are roaming.

1 Tap (Messages) on the Apps screen.

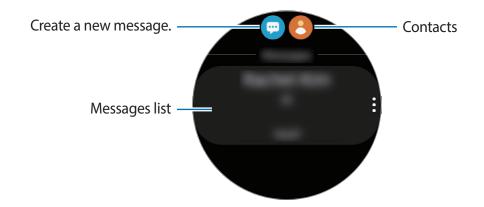

- 2 Tap 💬.
  - Or, you can choose a message recipient by tapping 🕙 on the contacts list.
- 3 Add a recipient and tap **Next**.
- 4 Select an input mode, and enter your message, and then tap **Send**.

When you select a text template, emoticon, or sticker, tap **3**.

When you enter text by voice, you can select between text and audio for the message format. If the message format selection screen does not appear, on the Apps screen, tap  $\bigcirc$  (Settings)  $\rightarrow$  Apps  $\rightarrow$  Messages, and then tap the Send as audio switch to activate it.

### **Deleting messages**

- 1 Tap (Messages) on the Apps screen.
- 2 Scroll through the message list, and then select a contact to view your conversations.
- 3 Tap and hold a message, then tap **Delete**.

To delete multiple messages, tick messages you want to delete.

The message will be deleted both from the Galaxy Watch3 and the connected mobile device.

# **Phone**

### Introduction

You can make calls and check incoming calls and receive them. You can have phone conversations via the internal microphone, speaker, or connected Bluetooth headset.

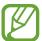

The sound may not be heard clearly during a call and only brief calls are available in areas with weak signals.

# **Receiving calls**

# Answering a call

When a call comes in, rotate the bezel clockwise. Alternatively, drag outside the large circle.

You can have phone conversations via the internal microphone, speaker, or a connected Bluetooth headset.

# Rejecting a call

You can reject incoming calls and send a rejection message to the caller.

When a call comes in, rotate the bezel anticlockwise. Alternatively, drag a outside the large circle.

To send a message when rejecting an incoming call, swipe upwards from the bottom edge of the screen and select the message you want.

#### Missed calls

If a call is missed, a missed call notification is displayed on the notification panel. Rotate the bezel anticlockwise or swipe the screen to the right on the Watch screen to open the notification panel and view missed call notifications. Alternatively, tap (Phone) on the Apps screen to view missed calls.

# Making calls

Tap (Phone) on the Apps screen.

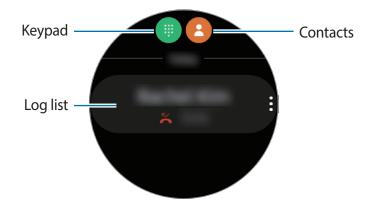

Use one of the followings methods:

- Tap (iii), enter a number using the keypad, and then tap \(\mathbb{\chi}\).
- Tap (2), rotate the bezel or scroll through the contact list, select a contact, and then tap (2).
- Rotate the bezel or scroll through the log list, select a log entry, and then tap <a>C</a>

# **Options during calls**

# Using the call screen

The following actions are available:

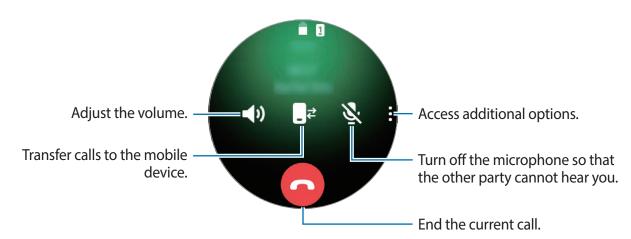

### Making a phone call with a Bluetooth headset

When a Bluetooth headset is connected to the Galaxy Watch3, you can make phone calls with a Bluetooth headset.

If a Bluetooth headset is not connected to the Galaxy Watch3, on the Apps screen, tap  $\bigcirc$  (Settings)  $\rightarrow$  Connections  $\rightarrow$  Bluetooth  $\rightarrow$  Bluetooth audio. When the available Bluetooth headsets list appears, select a Bluetooth headset you want to use.

To have phone conversations via the internal microphone or speaker, tap **()** on the call screen.

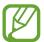

This feature is available when you use the LTE model without connecting to a mobile device.

# **Contacts**

You can make a call or send a message to a contact. The contacts saved on your mobile device will be also saved to your Galaxy Watch3 after you connect them.

Tap (Contacts) on the Apps screen.

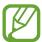

The favourites list contacts on the mobile device will display on the top of the contacts list.

Use one of the following search methods:

- Tap Q and enter the search criteria on the top of the contacts list.
- Scroll through the contacts list.
- Rotate the bezel. When you rotate the bezel quickly, the list scrolls by the alphabet of the first letter.

Once a contact is selected, take one of the following actions:

- Compose a message.

### **Adding contacts**

- 1 Tap (Contacts) on the Apps screen.
- 2 Tap  $\bigcirc$  on the top of the contacts list and enter the contact information.
- 3 Tap Save.

# Selecting the frequently used contacts on the widget

Rotate the bezel clockwise or swipe the screen to the left on the Watch screen and add the frequently used contacts from the **Contacts** widget to contact them directly via a text message or phone call. Tap **Add**, select contact, and then tap **Done**.

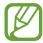

- To use the Contacts widget, you must first add it. Refer to Using widgets for more information.
- Up to four contacts can be added on the widget.

# Adding medical information to my profile

Add medical information to my profile for the rescuer to quickly see it in an emergency.

On your mobile device, launch the **Contacts** app, select your profile, and then enter your medical information. To view your medical information on your Galaxy Watch3, on the Apps screen tap (**Contacts**) and select your profile, and then swipe upwards from the bottom edge of the screen.

In an emergency, press and hold the Galaxy Watch3's Home key and the Back key simultaneously and tap **Emergency medical info**.

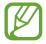

You may not use this feature depending on the mobile device that you connect to the Galaxy Watch3.

# **Samsung Pay**

Register frequently used cards to Samsung Pay, a mobile payment service, to make payments quickly and securely. Samsung Pay supports near field communication (NFC) to allow payment through standard credit card readers.

You can view more information, such as cards that support this feature at www.samsung.com/samsung-pay.

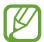

- This app's availability and supported features may vary depending on the region or service provider.
- The procedures for the initial setup and card registration may vary depending on the region or service provider.

# **Setting up Samsung Pay**

- 1 On your mobile device, launch the Galaxy Wearable app.
- 2 Tap **Samsung Pay** and follow the on-screen instruction to complete your card registration.

# **Making payments**

- 1 To make a payment on your Galaxy Watch3, press and hold the Back key.
- 2 Enter the PIN.
- 3 Scroll through the cards list, select a card and tap PAY.

4 Place your Galaxy Watch3 close to the card reader.

When the card reader recognises the card information, the payment will be processed.

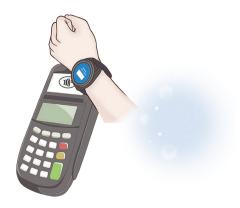

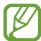

- Payments may not be processed depending on your network connection.
- The verification method for payments may vary depending on the card readers.

# Samsung Health

### Introduction

Samsung Health records and manages your 24-hour activity and sleep pattern to cultivate a healthy habit. When connecting your Galaxy Watch3 to your mobile device, you can save and manage the health-related data on the Samsung Health app.

After exercising for more than 10 minutes while wearing the Galaxy Watch3, the automatic exercise recognition feature will be activated. Also the Galaxy Watch3 will notify you and show you some stretching motions to follow or it will show you a screen encouraging you to take a light stroll when the Galaxy Watch3 recognises inactivity for more than one hour. When your Galaxy Watch3 recognises you are driving, it may not display an encouraging message or stretches.

Tap 🕙 (Samsung Health) on the Apps screen.

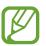

- Samsung Health features are intended only for leisure, well-being, and fitness purposes. They are not intended for medical use. Before using these features, read the instructions carefully.
- Any information that is obtained from use of the Galaxy Watch3 or the Fit Software or any application preloaded within may not be suitable, accurate, complete or reliable.

# **Daily activity**

Check your daily activity goal based on your target, such as the calories burned, exercise time, or activity time at a glance.

# Checking the daily activity

Tap (3) (Samsung Health) on the Apps screen, rotate the bezel or swipe upwards or downwards on the screen, and then open the daily activity tracker screen. Alternatively, rotate the bezel clockwise or swipe the screen to the left on the Watch screen and select the Daily activity widget to launch it.

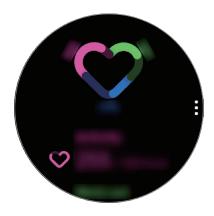

- Activity: Check your daily calories burned through activities you did throughout your day. As you approach your calorie goal, the graph will increase.
- Work out: Check your total workout times for activities you did throughout your day.
   Times for various exercises will be recognised automatically and the times for manually started exercises will be included. As you approach your workout goal, the graph will increase.
- Move hourly: Check how long you were active by hour throughout the day. As you approach your time goal by doing light activities, such as stretching and walking, the graph will increase.

To view weekly records with a graph, rotate the bezel or swipe upwards or downwards on the screen.

# Setting the daily activity target

- 1 Rotate the bezel or swipe upwards or downwards on the daily activity tracker screen and tap **Settings**.
- 2 Tap **Daily target** and select an activity option.
- 3 Tap the target input field and rotate the bezel or swipe upwards or downwards on the screen to set the target.
- 4 Tap Done.

# **Setting up notifications**

To receive a notification when reaching a target you set, rotate the bezel or swipe upwards or downwards on the daily activity tracker screen, tap **Settings**, and then tap the **Notifications** switch to activate it.

# Steps

The Galaxy Watch3 counts the number of steps you have taken, measures the distance travelled, and records how many floors you climb.

# Measuring your step count, distance you walk, and floors you climb

Tap (Samsung Health) on the Apps screen, rotate the bezel or swipe upwards or downwards on the screen, and then open the steps tracker screen.

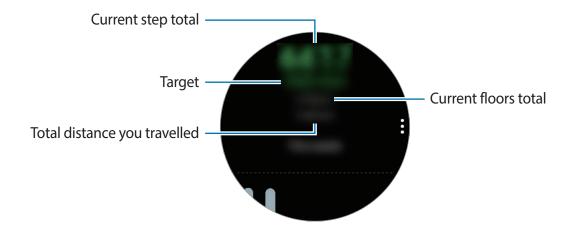

To view weekly records with a graph, rotate the bezel or swipe upwards or downwards on the screen.

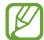

- When you start to measure your step, the step tracker monitors your steps and displays your step count after a brief delay because your Galaxy Watch3 accurately recognises your movement after you walk for a while. Also, for an accurate step count, you may experience a brief delay before the notification indicates that a certain goal has been reached.
- If you use the steps tracker while travelling by car or train, vibration may affect your step count.
- One floor is calculated as approximately 3 metres. The floors measured may not match the actual floors you climb.
- The floors measured may not be accurate depending on the environment, the user's movements, and the conditions of buildings.
- The floors measured may not be accurate if water (shower and water activity) or foreign materials enter the atmospheric pressure sensor. If there is any detergent, sweat, or raindrops on the Galaxy Watch3, rinse it with clean water and dry the atmospheric pressure sensor thoroughly before use.

# Setting the step target

- 1 Rotate the bezel or swipe upwards or downwards on the step tracker screen and tap **Settings**.
- 2 Tap Step target.
- 3 Tap the target input field and rotate the bezel or swipe upwards or downwards on the screen to set the target.
- 4 Tap Done.

### Setting up notifications

To receive a notification when reaching a target you set, rotate the bezel or swipe upwards or downwards on the steps tracker screen, tap **Settings**, and then tap the **Notifications** switch to activate it.

### **Exercise**

Record your exercise information and check the results, such as burned calories, with the exercise feature.

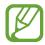

- Before using this feature, pregnant women, the elderly, and young children, users suffering from conditions, such as chronic heart disease or high blood pressure, are recommended to seek the advice of a licenced medical professional.
- If you feel dizzy, experience pain, or have difficulty breathing during exercise, stop using this feature and seek the advice of a licenced medical professional.
- If you have just purchased or have reset the Galaxy Watch3, create your profile.

### Be aware of following conditions before exercising in cold weather conditions:

- Avoid using the device in cold weather. If possible, use the device indoors.
- If you use the device outside in cold weather, cover the Galaxy Watch3 with your sleeves before using it.

# Starting the exercises

- 1 Tap 🕙 (Samsung Health) on the Apps screen.
- 2 Rotate the bezel or swipe upwards or downwards on the screen, open the exercise tracker screen, and then tap **Work out**.

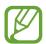

Rotate the bezel clockwise or swipe the screen to the left on the Watch screen and start exercising directly from the **Multi-workouts** widget. Tap **Add** to add up to four different types of exercises.

3 Tap ◆◆◆ on the exercise type you want from the exercise type list.

The screen where you can set the details of the exercise, such as the target, will appear.

When you want to start exercising immediately, tap the exercise type.

When there is no exercise type you want, tap **More workouts** and select an exercise type you want.

4 Tap Target, select a target type, and then set the details of the target.

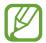

If you select **Basic workout** as the target, you can work out as much as you want without a limit on time or distance.

5 Tap Workout screen to customise the workout screen.

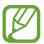

- Refer to Customising the workout screen for more information.
- You cannot change the workout screen during a workout.
- 6 Set the various options for each exercise type.
  - Location: Set the Galaxy Watch3's GPS antenna to track your current location when you work out outside.
  - **High location accuracy**: Set the Galaxy Watch3 to calculate your location more precisely by using various processes. However, using this feature will cause the battery to drain more quickly. Deactivate this feature during long-term exercise activities.
  - Auto pause: Set the Galaxy Watch3's exercise feature to pause automatically when you stop working out.
  - Auto lap: Set to record the lap time manually by pressing the Back key twice or automatically at regular distances, times, or intervals while working out.
  - Guide frequency: Set to receive the guide whenever you reach the distance or time you set.
  - Coaching messages: Set to receive coaching messages for proper pacing while working out.
  - Screen always on: Set the Galaxy Watch3's screen to remain on during workouts so you can view the workout screen. However, using this feature will cause the battery to drain more quickly. Deactivate this feature during long-term exercise activities.
  - Intensity: Set the exercise intensity.
  - Pool length: Set the pool length.

# 7 Tap to start exercising.

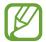

- Set whether to use your location information when you use your Galaxy Watch3 for the first time after purchasing or resetting it. Enabling the location information is set as the default.
- Your heart rate is measured in seconds when you start exercising. To measure your heart rate more accurately with the Galaxy Watch3, wear the Galaxy Watch3 firmly around your lower arm just above the wrist. Refer to Wearing the Galaxy Watch3 correctly for more information.
- Do not move until your heart rate displays on the screen so it can be measured more accurately.
- Your heart rate may not be visible temporarily due to various conditions such as the environment, your physical state, or how the Galaxy Watch3 is worn.
- When you select Swimming (pool) or Swimming (outdoor), water lock mode will be activated automatically.

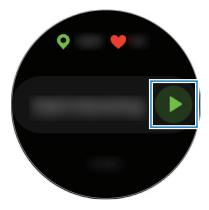

Rotate the bezel or swipe to the left or right on the screen to view exercise information, such as your heart rate, distance, or time, on the workout screen.

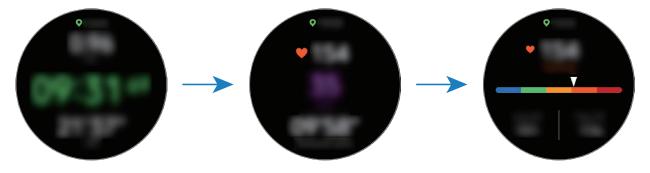

To listen to music, rotate the bezel anticlockwise or swipe to the right on the screen.

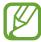

- When you select Swimming (pool) or Swimming (outdoor), water lock mode will be automatically activated and the touchscreen will be disabled. Rotate the bezel to check your exercise information.
- When you select Swimming (pool) or Swimming (outdoor), the recorded value may not be accurate in following cases:
  - If you stop swimming before reaching the completion point
  - If you change your swimming stroke midstream
  - If you stop moving your arms before reaching the completion point
  - If you kick with your legs on a kickboard or swim without moving your arms
  - If you swim with only one arm
  - If you swim under water
  - If you do not pause or restart the exercise by pressing the Back key, but finish the exercise by pressing the Back key and tapping **Finish**
- 9 Press the Back key to pause the exercise.

To restart the exercise, tap the Back key again after pausing the exercise.

To finish exercising, tap **Finish** after pausing the exercise.

To finish swimming, press and hold the Home key to pause the exercise and deactivate water lock mode at the same time. Then, tap **Finish**.

10 Rotate the bezel or swipe upwards or downwards on the screen after finishing the exercise and view your exercise information.

After finishing swimming, shake your Galaxy Watch3 to completely remove water from it to ensure that the atmospheric pressure sensor will work properly and tap **OK**.

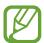

- Music will continue to play even if you finish exercising. To stop playing music, stop music before finishing exercising or launch (Music) to stop playing music.

### Doing multiple exercises

You can log various exercises and go straight through an entire routine by starting another exercise right after finishing the current exercise.

- 1 Press the Back key to pause the current exercise.

  If you finish swimming, press and hold the Home key to pause the exercise and deactivate water lock mode at the same time.
- 2 Tap New workout.
- 3 Select the exercise type and start the next exercise.

### Starting repetitive exercises

You can perform repetitive exercises such as squats or deadlifts. Your Galaxy Watch3 will count how many times you repeat the motion with beeping and voice guidance.

- 1 Tap (3 (Samsung Health) on the Apps screen.
- 2 Rotate the bezel or swipe upwards or downwards on the screen, open the exercise tracker screen, and then tap **Work out**.
- 3 Tap ••• on the repetitive exercise type you want from the exercise type list.
  The screen where you can set the details of the exercise, such as the target, will appear.
  When you want to start exercising immediately, tap the exercise type.
  When there is no repetitive exercise type you want, tap More workouts and select an exercise type you want.
- 4 Tap Target, select a target type, and then set the details of the target.

If you select **Basic workout** as the target, you can work out as much as you want without a limit on time or repetitions.

- 5 Tap Workout screen to customise the workout screen.
- 6 Set the various options for each exercise type.
  - **Rep counter**: Count the number of repetitions with beeping and voice guidance.
  - Wrist worn on: Select the wrist that you wear your Galaxy Watch3 to improve the counting accuracy.
  - Screen always on: Set the Galaxy Watch3's screen to remain on during workouts so you can view the workout screen.
- 7 Tap to start exercising.

Tap **OK** and get into the proper position to start by following the pose on the screen.

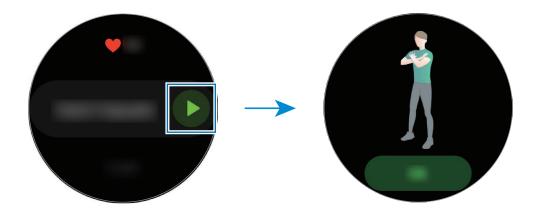

8 Counting will begin with beeping and voice guidance.

Take a rest after completing a set. Or, tap **Skip** if you want to skip to the next set. The exercise will begin after you get into the proper position to start it by following the pose on the screen.

- 9 Press the Back key to pause the exercise.To finish exercising, tap Finish after pausing the exercise.
- 10 Rotate the bezel or swipe upwards or downwards on the screen after finishing the exercise and view your exercise information.

### Customising the workout screen

Customise the workout screen that appears while exercising with the information that you want to preview.

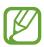

You cannot change the workout screen during a workout.

- 1 Tap 🕙 (Samsung Health) on the Apps screen.
- 2 Rotate the bezel or swipe upwards or downwards on the screen, open the exercise tracker screen, and then tap **Work out**.
- 3 Tap ••• on the exercise type you want from the exercise type list.
  The screen where you can set the details of the exercise, such as the target, will appear.
- 4 Tap **Workout screen**, select the type of workout screen, set whether to use it, or select the information to display on the screen.

### **Automatic exercise recognition**

Once you have engaged in an activity for more than ten minutes while wearing the Galaxy Watch3, it automatically recognises that you are exercising and records exercise information such as the exercise type, duration and calories burned.

When you stop doing some exercises for more than one minute, the Galaxy Watch3 automatically recognises that you have stopped exercising and recording will end.

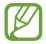

- You can check the list of exercises which are supported by the automatic exercise recognition feature. On the Apps screen, tap <a href="#">(Samsung Health)</a>) and tap Settings → Workout detection → Activities to detect.
- The automatic exercise recognition feature measures the distance travelled and calories burnt using the acceleration sensor. The measurements may not be accurate depending on your manner of walking, exercise routines, and lifestyle.

# Sleep

Analyse your sleep and record it by measuring your heart rate and your movement while you are sleeping.

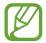

- The sleep pattern will have its four states (Awake, REM, Light, Deep) analysed by using your movement and changes in your heart rate. A graph will be provided with recommended ranges for each measured sleep state.
- If your heart rate is irregular or your Galaxy Watch3 cannot recognise your heart rate properly, the sleep pattern will be analysed into three states (Restless, Light, Motionless).
- To measure your heart rate more accurately with the Galaxy Watch3, wear the Galaxy Watch3 firmly around your lower arm just above the wrist. Refer to Wearing the Galaxy Watch3 correctly for more information.

# Measuring your sleep

- 1 Sleep while wearing the Galaxy Watch3.
  The Galaxy Watch3 will start to measure your sleep.
- 2 Tap (3 (Samsung Health) on the Apps screen after you wake up.
- 3 Rotate the bezel or swipe upwards or downwards on the screen and open the sleep tracker screen.

4 View all information related to your measured sleep.

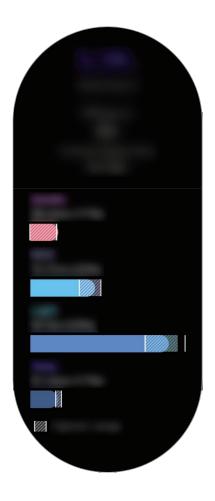

#### Heart rate

Measure and record your heart rate.

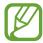

- The Galaxy Watch3's heart rate tracker is intended for fitness and informational purposes only and is not intended for use in the diagnosis of disease or other conditions, or in the cure, mitigation, treatment, or prevention of disease.
- To measure your heart rate more accurately with the Galaxy Watch3, wear the Galaxy Watch3 firmly around your lower arm just above the wrist. Refer to Wearing the Galaxy Watch3 correctly for more information.

#### Be aware of following conditions before measuring your heart rate:

- Rest for 5 minutes before taking measurements.
- If the measurement is very different from the expected heart rate, rest for 30 minutes and then measure it again.
- During winter or in cold weather, keep yourself warm when measuring your heart rate.
- Smoking or consuming alcohol before taking measurements may cause your heart rate to be different from your normal heart rate.
- Do not talk, yawn, or breathe deeply while taking heart rate measurements. Doing so may cause your heart rate to be recorded inaccurately.
- Heart rate measurements may vary depending on the measurement method and the environment they are taken in.
- If the optical heart rate sensor is not working, check the Galaxy Watch3's position on your wrist and make sure nothing is obstructing the sensor. If the optical heart rate sensor continues to have the same problem, visit a Samsung Service Centre.

#### Measuring your heart rate

1 Tap 🚯 (Samsung Health) on the Apps screen.

2 Rotate the bezel or swipe upwards or downwards on the screen and open the heart rate tracker screen.

Your heart rate is measured every 10 minutes while resting. Check your measured heart rate on the screen.

To measure your heart rate manually, tap **Measure** to begin measuring your heart rate.

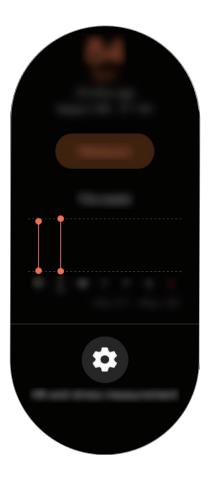

To view weekly records with a graph, rotate the bezel or swipe upwards or downwards on the screen.

#### Measuring your heart rate continuously

You can set your Galaxy Watch3 to automatically measure your heart rate continuously.

On the heart rate tracker screen, rotate the bezel or swipe upwards or downwards, tap **HR** and stress measurement, and then select Measure continuously.

Your heart rate will be measured continuously and you can check your heart rate, heart rate changes by day in a graph, and maximum heart rate.

#### Stress

Calculate and record your stress level by using changes in your heart rate and reduce your stress by following the breathing instructions that Galaxy Watch3 provides.

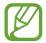

- You can get more accurate stress level results when your stress level data accumulates by measuring your stress levels automatically.
- Your measured stress level is not necessarily related to your emotional state.
- Your stress level may not be measured while you are sleeping, working out, moving a lot, or immediately after you finish a workout.
- To measure your heart rate more accurately with the Galaxy Watch3, wear the Galaxy Watch3 firmly around your lower arm just above the wrist. Refer to Wearing the Galaxy Watch3 correctly for more information.
- This feature may not be available depending on the region.

#### Measuring your stress level

- 1 Tap (3 (Samsung Health) on the Apps screen.
- 2 Rotate the bezel or swipe upwards or downwards on the screen and open the stress tracker screen.
- 3 Tap Measure to begin measuring your stress level.

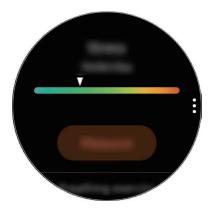

To view weekly records with a graph, rotate the bezel or swipe upwards or downwards on the screen.

#### **Alleviating stress**

You can reduce stress with a deep and slow breathing by following the Galaxy Watch3.

- 1 Tap **BREATHE** > on the stress tracker screen.
- 2 Tap Start and start breathing.To stop to breathe, tap on the screen and tap Stop.

### Food

Record the calories you eat in a day and compare with your target or the daily recommended calories to get help to manage your weight.

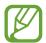

Your calorie intake target is synced with your weight management goal. To change the calorie intake target, change the goal weight in the Samsung Health app on your connected mobile device.

### Recording the calories

- 1 Tap 🕙 (Samsung Health) on the Apps screen.
- 2 Rotate the bezel or swipe upwards or downwards on the screen, open the food tracker screen, and then tap **Add**.

3 Tap the input field, rotate the bezel or swipe upwards or downwards on the screen to set the calories you have consumed, and then tap **Done**.

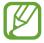

To change the meal type, tap the meal type on the top of the screen and select an option.

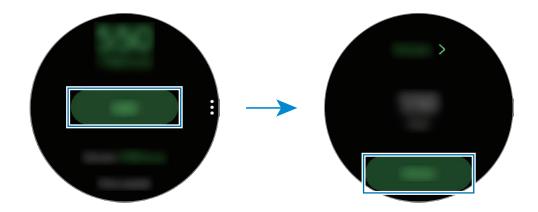

To view weekly records with a graph, rotate the bezel or swipe upwards or downwards on the screen.

### **Deleting logs**

- 1 Tap on the food tracker screen and tap **Delete today's log**.
- 2 Select data to delete and tap **Delete**.

#### Water

Record and track how many glasses of water you drink.

### **Recording water consumption**

- 1 Tap () (Samsung Health) on the Apps screen.
- 2 Rotate the bezel or swipe upwards or downwards on the screen and open the water tracker screen.
- 3 Tap when you drink a glass of water.

  If you accidentally added an incorrect value, you can fix it by tapping .

To view weekly records with a graph, rotate the bezel or swipe upwards or downwards on the screen.

#### **Setting your target consumption**

- 1 Rotate the bezel or swipe upwards or downwards on the water tracker screen and tap **Set target**.
- 2 Tap the switch to activate it.
- 3 Tap **Daily target**.
- 4 Tap the input field, rotate the bezel or swipe upwards or downwards on the screen to set the daily target, and then tap **Done**.

### **Together**

Compare your step count records with other Samsung Health users. You can set a goal, compete with your friends, and view the challenge status on your Galaxy Watch3.

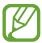

- Activate the together feature in the Samsung Health app on your mobile device to check information on your Galaxy Watch3.
- This feature is not available when you use the Galaxy Watch3 without connecting to a mobile device.
- 1 Tap 🚯 (Samsung Health) on the Apps screen.
- 2 Rotate the bezel or swipe upwards or downwards on the screen and open the together screen.

Tap the screen to view detailed information such as your or your friends' challenges status or you or your friends' step count ranking for the seven-day challenge.

#### Women's health

Enter your menstrual period to begin tracking your cycle. When you are managing and tracking your menstrual cycle, you can predict data like your next period. Moreover, you can help manage your health by recording your symptoms and moods.

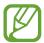

- Activate the women's health feature in the Samsung Health app on your mobile device to use this feature on your Galaxy Watch3.
- This feature is not available when you are using the Galaxy Watch3 without connecting to a mobile device.
- 1 Tap 🕙 (Samsung Health) on the Apps screen.
- 2 Rotate the bezel or swipe upwards or downwards on the screen and open the women's health screen.

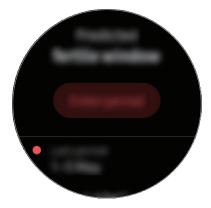

3 Tap Enter period to enter the start date of your period and tap Save.
Tap Add log and select and enter additional information to you wish to record, such as symptoms or moods.

### **Settings**

You can set the various setting options related to the exercise.

Tap (Samsung Health) on the Apps screen, rotate the bezel or swipe upwards or downwards on the screen, and then tap Settings.

- **Profile**: Enter your profile information, such as your gender, height, and weight.
- Units: Set the unit to use in the Samsung Health app of your Galaxy Watch3.
- Workout detection: Set your Galaxy Watch3 to recognise your workout automatically.
- Inactive time alerts: Alerts you of your inactive time when you are not moving for a period of time while wearing your Galaxy Watch3.
- **HR and stress measurement**: Change the measurement options for your heart rate and stress.
- Data permissions: Set the apps' permissions for accessing the data saved on the Samsung Health app of the Galaxy Watch3.
- **Help**: View information about the **Samsung Health** app.

## **GPS**

The Galaxy Watch3 has a GPS antenna so that you can check your real-time location information without connecting to a mobile device. When you are using your Galaxy Watch3 without connecting to a mobile device, the GPS antenna in your Galaxy Watch3 will be used.

On the Apps screen, tap  $\bigcirc$  (Settings)  $\rightarrow$  Location and tap the switch to activate it.

To select a method to use for locating, rotate the bezel or swipe upwards or downwards on the screen and select an option.

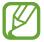

- When your Galaxy Watch3 and mobile device are connected, this feature uses your mobile device's GPS. Activate the mobile device's location feature to use the GPS sensor.
- The GPS antenna in your Galaxy Watch3 will be used when using the Samsung Health feature, even though your Galaxy Watch3 is connected to your mobile device.
- GPS signal strength may decrease in locations where the signal is obstructed, such as between buildings or in low-lying areas, or in poor weather conditions.

### Music

#### Introduction

Listen to music saved in the Galaxy Watch3 and in the mobile device.

### **Playing music**

Tap (Music) on the Apps screen.

When listening to music saved in the Galaxy Watch3, swipe upwards from the bottom edge of the screen to open the library screen. On the library screen, you can view the currently playing song and playlist, and arrange music by tracks, albums, and artists.

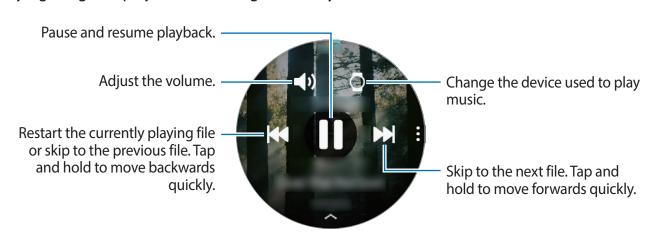

# **Importing music**

Import music saved in your mobile device to your Galaxy Watch3.

- 1 Launch the Galaxy Wearable app on your mobile device.
- **2** Tap Home  $\rightarrow$  Add content to your watch.
- 3 Tap Add tracks.
- 4 Select a category at the bottom of the screen, select files, and then tap **Done**.

To sync music in your mobile device with your Galaxy Watch3, tap the **Auto sync** switch under **Music**. The music in your mobile device will be synced automatically with your Galaxy Watch3 when it has more than 15 % of remaining battery power.

### Playing music with your Galaxy Watch3

Play music saved on your Galaxy Watch3 via the internal speaker. You can also play music via a connected Bluetooth headset.

- 1 Tap ( (Music) on the Apps screen.
- 2 Tap **I** to play the music saved in your Galaxy Watch3. The **O** icon appears.
- 3 Tap .

# Playing music with your mobile device

Play music saved on your mobile device and control it with your Galaxy Watch3.

- 1 Launch the music player app on your mobile device.
- 2 Tap (Music) on the Galaxy Watch3's Apps screen.
- 3 Tap ♠ to play the music saved in your mobile device.
  The icon appears.
- 4 Tap .

To change the music player app used from your Galaxy Watch3, tap  $\stackrel{\bullet}{:} \rightarrow$  Music player and select the app among the music player app installed on the mobile device.

# Playing music without connecting to a mobile device

Listen to music or radio using the Galaxy Watch3 by itself. You must download music or a radio streaming app on the Galaxy Watch3.

On the Apps screen, tap (Galaxy Store). Browse and download music or a radio streaming app in Galaxy Store and launch the app.

## Reminder

Add reminders for events such as buying tickets, going to the laundromat, or taking medicine, without using your calendar app. You can set up notifications to receive reminders at specified times.

#### **Creating reminders**

- 1 Tap (Reminder) on the Apps screen and tap .
  If you have a saved reminder, tap Create on the top of the reminders list.
- 2 If your Galaxy Watch3 supports voice input, speak a schedule to create a reminder. When you are finished, tap Done.
  - Or, tap Write memo, enter text, and then tap Done.
- 3 Tap **Set time** to set a notification.
- 4 Tap the input field, rotate the bezel or swipe upwards or downwards on the screen to set the time, and tap **Next**.
- 5 Set other notification options, such as selecting the date on which the notification will repeat, and tap **Done**.
- 6 Tap Save.

The saved reminder is added to the reminders list.

### Viewing the reminder alarm

When an alarm appears, check the reminder details. Or, rotate the bezel anticlockwise or swipe the screen to the right on the Watch screen to open the notification panel and view a reminder.

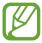

- All reminders on your Galaxy Watch3 will be synced with the connected mobile device automatically so that you can receive alarms and check them from the mobile device.
- Select a reminder from the reminder list and tap **Edit time** to set a reminder again.

### Completing or deleting the reminder

When you have finished your task, you can set the reminder as completed or delete it.

To complete the reminder, select the reminder from the reminder list and tap **Complete**.

To delete the reminder, tap and hold the reminder on the reminder list, and then tap **Delete**. To delete multiple reminders, tick the reminders you want to delete and tap **Delete**.

## **Calendar**

You can check the schedules of events that you saved on your mobile device or Galaxy Watch3 on your Galaxy Watch3.

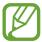

All events scheduled on your Galaxy Watch3 will be synced with the connected mobile device automatically to check them, and receive alarms from the mobile device.

- 1 Tap (Calendar) on the Apps screen. Alternatively, rotate the bezel clockwise or swipe the screen to the left on the Watch screen and select the Calendar widget to launch it.
- 2 Tap anywhere on the monthly calendar. The current day's events list will be shown.
- 3 Tap to add the schedule.
  If you have a saved schedule, tap Create on the top of the list.
- 4 Enter event details and tap Save.

# **Bixby**

#### Introduction

Bixby is a voice service that helps you use the Galaxy Watch3 more conveniently. You can talk to Bixby to launch a function or provide you with information.

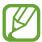

- Bixby may not be available when you use the Galaxy Watch3 without connecting to a mobile device.
- Make sure the Galaxy Watch3's microphone is not obstructed when you are speaking into it.
- To use Bixby, your mobile device must be connected to a Wi-Fi or mobile network.
- Bixby is only available in some languages, and certain features may not be available depending on your region.

### **Starting Bixby**

When you launch Bixby for the first time, the Bixby intro page will appear. You must select the language to use with Bixby, check your Samsung account, and then agree to the terms and conditions.

1 Press and hold the Home key. Alternatively, tap (b) (Bixby) on the Apps screen.

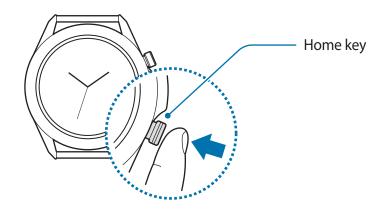

2 Select the language to use with Bixby and tap  $\bigcirc$ .

3 Check your registered Samsung account and tap  $\bigcirc$ .

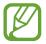

If your Samsung account is not registered on your mobile device, you cannot use Bixby. Before using Bixby, register your Samsung account on your mobile device first.

4 Follow the on-screen instructions to complete the setup.
The Bixby screen will appear.

### **Using Bixby**

When you say what you want to Bixby, Bixby will launch corresponding functions or show the information you requested.

While pressing and holding the Home key, say what you want to Bixby, and then release your finger from the key when you are finished speaking. If you cannot launch Bixby with the Home key, on the Apps screen, tap  $\bigcirc$  (Settings)  $\rightarrow$  Advanced  $\rightarrow$  Home key  $\rightarrow$  Press and hold and select Wake Bixby.

Alternatively, turn on the screen, say "Hi, Bixby", and then say what you want.

For example, say "How's the weather today?" The weather information will appear on the screen with voice feedback.

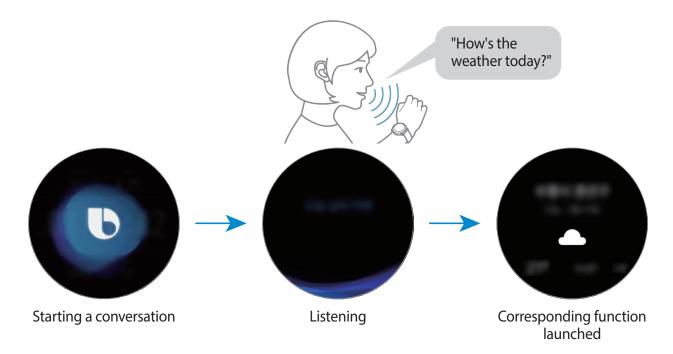

Apps and features

If you want to know the weather tomorrow, while pressing and holding the Home key, just say "Tomorrow?" Because Bixby understands the context of the conversation, it will show you tomorrow's weather.

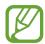

#### Tips for better voice recognition

- · Speak clearly.
- Speak in quiet places.
- Do not use offensive or slang words.
- Avoid speaking in dialectal accents.

The Galaxy Watch3 may not recognise your commands or may perform unwanted commands depending on your surroundings or how you speak.

# Weather

View weather information on the Galaxy Watch3 for locations set on the Galaxy Watch3 or the connected mobile device.

Tap (Weather) on the Apps screen. Alternatively, rotate the bezel clockwise or swipe the screen to the left on the Watch screen and select the Weather widget to launch it.

To view the current day's weather or weekly weather information, tap the screen and rotate the bezel or swipe upwards or downwards on the screen.

To add another city's weather information, rotate the bezel clockwise or swipe the screen to the left, tap **Add location**, and then add the city from the connected mobile device.

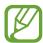

You cannot add a city when you use the Galaxy Watch3 without connecting to a mobile device.

## **Alarm**

Set alarms and manage them.

#### **Setting alarms**

- 1 Tap ( (Alarm) on the Apps screen.
- 2 Tap Add.

If you have a saved alarm, tap **Add** on the top of the alarms list.

- 3 Tap the input field, rotate the bezel or swipe upwards or downwards on the screen to set the alarm time, and tap **Next**.
- 4 Select the days for the alarm to repeat and tap **Save**. The saved alarm is added to the alarms list.

To activate or deactivate alarms, tap the switch next to the alarm in the alarms list.

#### **Stopping alarms**

Drag Soutside the large circle to stop an alarm. Alternatively, rotate the bezel clockwise. If you want to use the snooze function, drag 2 outside the large circle. Alternatively, rotate the bezel anticlockwise.

### **Deleting alarms**

In the alarms list, tap and hold an alarm, and then tap **Delete**.

# World clock

### **Creating world clocks**

- 1 Tap ( (World clock) on the Apps screen.
- 2 Tap Add.

If you have a saved world clock, tap **Add** on the clocks list.

3 Rotate the bezel or swipe to the left or right on the screen and select a time zone on the map.

You can also tap **All cities** and tap **Search** to search for a city or select a city from the list.

4 Tap the city name representing the selected time zone.

### **Deleting world clocks**

On the world clocks list, tap and hold a world clock, and then tap **Delete**.

## **Timer**

- 1 Tap 🔞 (Timer) on the Apps screen.
- 2 Rotate the bezel or swipe to the left or right on the screen and tap **Custom**.
- 3 Tap the input field to set the duration and tap Start.
  Or, select a frequently used timer.
- 4 Drag Soutside the large circle when timer goes off. Alternatively, rotate the bezel.

# Stopwatch

- 1 Tap ( (Stopwatch) on the Apps screen.
- 2 Tap Start to time an event.To record lap times while timing and event, tap Lap.
- 3 Tap **Stop** to stop timing.
  - To restart the timing, tap **Resume**.
  - To clear lap times, tap **Reset**.

# **Gallery**

## Importing and exporting images

### Importing images from your mobile device

- 1 Launch the Galaxy Wearable app on your mobile device.
- 2 Tap Home  $\rightarrow$  Add content to your watch.
- 3 Tap Copy images to watch.
- 4 Select a category at the bottom of the screen, select files, and then tap **Done**.

To sync images on your mobile device with your Galaxy Watch3, tap the **Auto sync** switch under **Images**, tap **Albums to sync**, select albums to import to your Galaxy Watch3, and then tap **Done**. The selected albums will be automatically synced with your Galaxy Watch3 when it has more than 15 % of remaining battery power.

#### **Exporting images to your mobile device**

1 Tap 🝪 (Gallery) on the Apps screen.

Apps and features

- 2 Tap and hold the image to export it.
- 3 Rotate the bezel or swipe to the left or right on the screen and select any images to export more.

To select all images, tap All.

4 Tap  $\rightarrow$  Copy to phone.

You can view the exported images in apps like Gallery on your mobile device.

### Viewing images

View and manage the images saved on your Galaxy Watch3.

- 1 Tap 🝪 (Gallery) on the Apps screen.
- 2 Rotate the bezel or swipe to the left or right on the screen to scroll through the image list and select an image.

#### Zooming in or out

You can zoom in on or out from an image. While viewing an image, double-tap the image quickly, spread your two fingers apart, or pinch on an image to zoom in or out.

When an image is magnified, you can view the rest of the image by scrolling around the screen.

## **Deleting images**

- 1 Tap 🚷 (Gallery) on the Apps screen.
- 2 Tap and hold the image to delete it.
- 3 Rotate the bezel or swipe to the left or right on the screen and select any images to delete more.

To select all images, tap All.

4 Tap **DELETE**  $\rightarrow$   $\checkmark$ .

# **Find My Phone**

If you misplace the mobile device, the Galaxy Watch3 can help you find it.

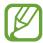

This feature is not available when you use the Galaxy Watch3 without connecting to a mobile device.

- 1 Tap (a) (Find My Phone) on the Apps screen.
- 2 Tap 🕦.

The mobile device will make a sound and vibrate, and the screen will turn on.

To stop making sound and vibrating, tap **Dismiss** and drag it on the mobile device, or tap on the Galaxy Watch3.

### Viewing the location of your mobile device

Tap  $\stackrel{\bullet}{\cdot}$   $\rightarrow$  Locate phone.

The Galaxy Watch3 will display your mobile device's location.

# **Find My Watch**

If you misplace your Galaxy Watch3, the Galaxy Wearable app on your mobile device can help you find it.

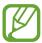

This feature is not available when you use the Galaxy Watch3 without connecting to a mobile device.

- 1 Launch the Galaxy Wearable app on your mobile device and tap Home → Find My Watch.
- 2 Tap **(1)**.

The Galaxy Watch3 will make a sound and vibrate, and the screen will turn on.

To stop making sound and vibrating, drag Soutside the large circle on the Galaxy Watch3. Alternatively, rotate the bezel. You can also tap Oon the mobile device.

#### **Controlling the Galaxy Watch3 remotely**

If you cannot find your Galaxy Watch3, launch the **Galaxy Wearable** app on your mobile device and tap  $Home \rightarrow Find My Watch \rightarrow Get location$  to check the current location of the Galaxy Watch3.

When your Galaxy Watch3 is lost or stolen, you can control it remotely. Launch the **Galaxy Wearable** app on your mobile device, tap  $Home \rightarrow Find My Watch \rightarrow Set security$ , and then select a feature.

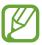

This feature is available when the remote connection feature is turned on.

# Sending an SOS

#### Introduction

In an emergency, you can manually send an SOS message that includes your location information to the previously registered contacts by quickly pressing the Galaxy Watch3's Home key three times, or you can set your Galaxy Watch3 to send an SOS message automatically when you are hurt from a fall and your Galaxy Watch3 recognises it. Also, you can set the Galaxy Watch3 to automatically make an emergency call to a previously registered contact.

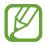

- If the GPS feature is not activated on your Galaxy Watch3 or mobile device when sending an SOS, the GPS feature will be activated automatically to send the location information.
- Your location information may not be sent depending on your region or situation.

### Registering the emergency contacts

Register the emergency contact to send an SOS message and make an emergency call to in an emergency.

- 1 Launch the Galaxy Wearable app on your mobile device and tap Home  $\rightarrow$  SOS.
- 2 Tap Emergency contacts.

3 Tap Create contact and enter new contact information or tap Select from Contacts to add an existing contact as an emergency contact.

You can select a contact to make an emergency call to from the contacts you registered for SOS messages. Launch the **Galaxy Wearable** app on your mobile device, tap **Home**  $\rightarrow$  **SOS**  $\rightarrow$  **Make SOS calls to**, and then select a contact.

### **Requesting an SOS**

#### **Setting the SOS request**

- 1 Launch the Galaxy Wearable app on your mobile device and tap Home  $\rightarrow$  SOS.
- 2 Tap **Send SOSes** and tap the switch to activate it.
  - To make an emergency call automatically after sending an SOS message, tap the
     Make SOS calls switch to activate it and select a contact.
  - To set a delay time for sending an SOS message that will give you time to cancel the
    message after quickly pressing the Galaxy Watch3's Home key three times, tap the
    Count down before sending switch to activate it.

#### Sending an SOS request

In an emergency, quickly press the Galaxy Watch3's Home key three times.

The SOS message will be sent and the emergency call will be made to the previously registered contacts if the **Make SOS calls** feature is activated.

The icon will appear on the Watch screen while sending an SOS message and you can check the SOS request result on the notification panel after the SOS message has been sent.

## Requesting an SOS when you are hurt from a fall

### Setting the SOS request when you are hurt from a fall

- 1 Launch the Galaxy Wearable app on your mobile device and tap Home  $\rightarrow$  SOS.
- 2 Tap Detect falls and tap the switch to activate it.
  To make an emergency call automatically after sending an SOS message, tap the Make
  SOS calls switch to activate it and select a contact.

### Sending an SOS request when you are hurt from a fall

When you fall a certain distance, the Galaxy Watch3 will detect your injury through your arm's movement and it will send an alert while vibrating and emitting sound.

If you do not respond within 60 seconds, a siren will sound for 30 seconds, and then an SOS message will be sent out automatically. Then emergency call will be made to a previously registered contact if the **Make SOS calls** feature is activated.

After the Galaxy Watch3 detects your fall, cancel the alert to not send the SOS message or send an SOS message manually whenever you want.

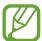

The Galaxy Watch3 may believe that you have been hurt in a fall if you are doing a high impact exercise. If it is so, cancel the alert to not send the SOS message.

### **Stopping SOS messages**

When the  $\overset{\text{CO}}{=}$  icon appears on the Watch screen, rotate the bezel anticlockwise or swipe to the right on the screen to check your location information sharing status on the notification panel. To stop sharing your location information, tap the screen and tap **Stop sharing**  $\rightarrow$   $\checkmark$ .

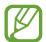

If you do not stop sending SOS messages, which include your location information, additional messages will be continuously sent to the previously registered contacts every 15 minutes for 24 hours after the first SOS message is sent. However, the message will be sent only when your current location is away off more than 50 m from the location where the last message is sent.

### **PPT Controller**

#### Introduction

You can control the PPT slides on your connected mobile device or newly connected computer with your Galaxy Watch3 after connecting the Galaxy Watch3 to a device.

### Connecting your Galaxy Watch3 to a device via Bluetooth

- 1 Tap (PPT Controller) on the Apps screen.

  Learn the basic features and controls when an on-screen tutorial appears on your Galaxy Watch3.
- 2 Select a device to connect to and tap Connect.
  Your Galaxy Watch3 enters Bluetooth pairing mode and the device will find your Galaxy Watch3.

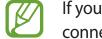

If you use the previously connected mobile device, you do not need a further connection process and it will be automatically connected.

- 3 Search for or select your Galaxy Watch3 from the Bluetooth list on your device.
- 4 Follow the on-screen instructions to complete the connection.

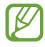

If your device and Galaxy Watch3 do not connect, cancel the Bluetooth request on both devices and try again. Or, remove the Galaxy Watch3 from your device that previously appeared on the Bluetooth list, and try again. Refer to the device's user manual for more information.

5 Open the PPT file on the connected device.

6 Tap • to start controlling the PPT slides.

Rotate the bezel. Alternatively, tap  $\bigcirc$  or  $\bigcirc$  after swiping upwards from the bottom edge of the screen to go to the previous or next slide.

Swipe upwards from the bottom edge of the screen, tap **Touchpad**, and then move your finger on the Galaxy Watch3's screen to control the cursor on your connected device.

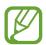

The Galaxy Watch3's screen may turn off while you are controlling the PPT slides with the Galaxy Watch3. To set the screen to always stay on, tap  $\stackrel{\bullet}{:} \to$  Screen always on and tap the Screen always on switch to activate it.

7 Swipe upwards from the bottom edge of the screen and tap 

to stop controlling the PPT slides.

### Connecting the Galaxy Watch3 to a new device

- 1 To connect the Galaxy Watch3 to a new device, tap , rotate the bezel or swipe upwards or downwards on the screen, and then tap **Connect new device**.
- 2 Tap 

  to disconnect your Galaxy Watch3 from the previous device and tap Connect to connect it to a new device.

### Setting the alarm functions

#### Setting the wrap-up alert

You can set the finishing time on your Galaxy Watch3 in advance to receive an alarm.

- 1 Tap ;, rotate the bezel or swipe upwards or downwards on the screen, and then select Wrap-up alert.
- 2 Tap the Wrap-up alert switch to activate it.
- 3 Tap **Set alert for** and select the finish alarm time. Alternatively, tap **Custom**, tap the input field, rotate the bezel or swipe upwards or downwards on the screen to set the alarm time, and then tap **Set**.

#### **Setting interval alerts**

Set regular interval alerts on your Galaxy Watch3 in advance to receive alerts.

- 1 Tap :, rotate the bezel or swipe upwards or downwards on the screen, and then select Interval alerts.
- 2 Tap the **Interval alerts** switch to activate it.
- Tap Interval type to select the alert type.
  Tap Set interval, tap the input field, rotate the bezel or swipe upwards or downwards on the screen to set the interval, and then tap Set.

## **Voice Recorder**

#### Introduction

Use different recording modes for various situations. The Galaxy Watch3 can convert your voice to text.

### Making voice recordings

- 1 Tap (IV) (Voice Recorder) on the Apps screen.
- 2 Tap 
   to start recording. Speak into the Galaxy Watch3's microphone.
  - Tap (II) to pause recording.
  - Tap ★ to finish recording without saving it.

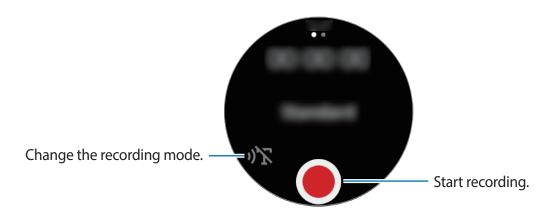

Apps and features

3 Tap ■ to finish recording.

The recording file will be saved automatically.

4 To listen to the recorded sound, tap Play.

### Changing the recording mode

Tap (Voice Recorder) on the Apps screen.

Select a mode you want.

- 1) : This is the normal recording mode.
- **a)** T: The Galaxy Watch3 records your voice for up to 10 minutes, converts it to text, and then saves it. For best results, keep the Galaxy Watch3 near your mouth and speak loudly and clearly in a quiet place.

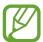

If the voice memo system language does not match the language you are speaking, the Galaxy Watch3 will not recognise your voice. Before using this feature, tap  $\stackrel{\bullet}{\cdot} \rightarrow$  Language to set the voice memo system language.

# **Galaxy Store**

Download specialised apps and watch faces on your Galaxy Watch3, not through the connected mobile device.

On the Apps screen, tap (Galaxy Store). Rotate the bezel or swipe upwards or downwards on the screen to scroll through the list and select an app to download or watch face or tap Search to search for apps by keyword.

Rotate the bezel or swipe upwards or downwards on the screen, and then select **Show on phone**. The **Galaxy Store** app will be launched on your mobile device. Then, browse and select an app or watch face to download.

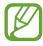

Before you use this app, register your Samsung account on your mobile device first.

# **Settings**

#### Introduction

Customise settings for functions and apps. Set your Galaxy Watch3 depending on your usage pattern by configuring the various settings.

Tap **( )** (**Settings**) on the Apps screen.

#### Watch faces

Customise the watch face.

On the Settings screen, tap Watch faces.

- Select watch face: Select a watch type. You can also select items to display on the watch face and download more watch faces from Galaxy Store.
- Watch always on: Set the Galaxy Watch3 to display a watch when the screen is turned off.

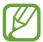

The **Watch always on** feature only works while you are wearing the Galaxy Watch3.

- Watch face order: Select how to arrange the watch faces.
- **Notification indicator**: Set the Galaxy Watch3 to display an orange dot on the Watch screen to alert you to notifications that you have not checked.
- Show status: Set the status indicators to display on the Watch screen.
- Ongoing icons: Set the icons that show the currently used feature to display on the Watch screen when using a feature, such as working out or voice recording.

### **Apps**

### Layout

Select the Apps screen's layout.

On the Settings screen, tap  $Apps \rightarrow Layout$ .

- Rotary view: Arrange the apps on the Apps screen in a circular formation.
- List view: Arrange the apps on the Apps screen as a list.

#### Auto open apps

Set an app to launch automatically by bringing it into focus without tapping the app. On the Settings screen, tap **Apps**  $\rightarrow$  **Auto open apps** and tap the switch to activate it.

### App order

Select how to arrange the apps on the Apps screen.

On the Settings screen, tap  $Apps \rightarrow App \text{ order}$ .

- Most recent first: Set the recently used apps to appear first.
- **Custom**: Arrange the apps to your preference.

#### **Permissions**

For some apps to operate properly, they may need permission to access or use information on your Galaxy Watch3. View your app permission settings for each app and change the settings.

On the Settings screen, tap  $Apps \rightarrow Permissions$ .

#### Call

Change the call feature settings.

On the Settings screen, tap  $Apps \rightarrow Call$ .

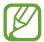

- Call will not be displayed on the Bluetooth model.
- Some options will not be displayed depending on the region or service provider.
- Preferred number: Select the phone number you wish to use to make calls. You can select the connected mobile device's phone number or Galaxy Watch3's phone number. Also, you can choose to select a phone number to use every time you make a call.

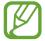

**Preferred number** will not be displayed when you use your Galaxy Watch3 without connecting to a mobile device.

- Watch caller ID: Set your Galaxy Watch3 phone number to display on the receiver's screen when making a call.
- Voicemail: Access the voice mail service.
- **Block numbers**: View blocked phone numbers and block incoming calls from people that do not show their caller ID.

#### Messages

Change the message feature settings.

On the Settings screen, tap  $Apps \rightarrow Messages$ .

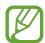

- **Messages** will not be displayed when you use the Bluetooth model without connecting to a mobile device.
- Some options will not be displayed on the Bluetooth model.
- Send as audio: Set the Galaxy Watch3 to send a voice message as an audio file.
- **Blocked numbers and messages**: View the blocked numbers and messages from the blocked number.
- **Emergency alerts**: Change settings related to safety alert texts, such as emergency disaster texts.

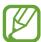

**Emergency alerts** will not be displayed when using your Galaxy Watch3 without connecting it to a mobile device.

#### Sound and vibration

Change the Galaxy Watch3's sound and vibration settings.

On the Settings screen, tap **Sound and vibration**.

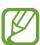

Some options will not be displayed on the Bluetooth model.

- Sound mode: Set the Galaxy Watch3 to use sound mode, silent mode, or vibrate mode.
- **Vibrate with sound**: Set the Galaxy Watch3 to vibrate and play a ringtone for incoming calls and notifications.
- Mute duration: Set the Galaxy Watch3 to use silent mode for a certain period.
- Ringtone: Change the ringtone.
- Notification sound: Change the notification sound.
- Volume: Adjust the volume level of the Galaxy Watch3.

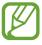

When the Voice Assistant feature is activated, you can also adjust the accessibility volume.

- Ringtone vibration: Select a vibration pattern for incoming calls.
- **Notification vibration**: Select a vibration pattern for notifications.
- **Vibration intensity**: Adjust the intensity of the vibration notification.
- Long vibration: Set the Galaxy Watch3 to vibrate longer for incoming calls and notifications.
- **System sounds**: Change the sound to use for certain actions, such as controlling the touchpad.
- **Vibration feedback**: Set the Galaxy Watch3 to vibrate when controlling the touchpad, such as selecting an item.

## **Display**

Change the Galaxy Watch3's display settings and the Apps screen.

On the Settings screen, tap **Display**.

- **Brightness**: Adjust the brightness for the display.
- Auto low brightness: Set the Galaxy Watch3 to automatically adjust the brightness depending on the ambient light conditions.
- Screen timeout: Set the length of time the Galaxy Watch3 waits before turning off the display's backlight.
- Show last app: Set the time to keep the app screen on when it is in use. If the screen is turned on again within the set time after has been turned off, the app screen being used will appear.
- Background style: Change the wallpaper.
- Font: Change the font style and size.
- Show charging info: Set the Galaxy Watch3 to display the remaining battery when the screen is off.

#### **Advanced**

Activate the Galaxy Watch3's advanced features and change the control settings. On the Settings screen, tap **Advanced**.

- Home key: Double-tap or press and hold the Home key to select an app or feature to launch.
- Screen wake-up: Select a way to turn on the Galaxy Watch3's screen.
- Water lock: Activate water lock mode before entering the water. The touchscreen feature will be deactivated.
- Touch sensitivity: Set the Galaxy Watch3 to allow use of the touchscreen with gloves on.
- **Do not disturb**: Activate do not disturb mode. Incoming calls will be muted and the screen will not turn on when receiving incoming calls. Also, all notifications will be muted, except for alarms, and the screen will not turn on when notifications are received.
- Goodnight mode: Activate goodnight mode for sleeping. Incoming calls will be muted and the screen will not turn on when receiving incoming calls. Also, all notifications will be muted, except for alarms, and the screen will not turn on when notifications are received. Also, the wake-up gesture feature, watch always on feature, and system sounds will be deactivated automatically.
- Theatre mode: Activate theatre mode for watching movies. Incoming calls will be muted and the screen will not turn on when receiving incoming calls. Also, all notifications will be muted, including alarms, and the screen will not turn on when notifications are received or when there is an alarm. Also, the wake-up gesture feature, watch always on feature, and system sounds will be deactivated automatically.
- **Daily briefing**: Set the Galaxy Watch3 to send the daily information after you wake up and before you sleep, or twice when you want during the day.
- Edit quick panel: Edit the Galaxy Watch3's quick panel.
- SOS: In an emergency, press the Home key three times in quick succession to send an SOS message to a preset contact, or to automatically send an SOS message when the Galaxy Watch3 detects the user's fall. You can also set up emergency calls to preset contacts. Refer to Sending an SOS for more information.

#### **Connections**

#### Bluetooth

Connect to a mobile device via Bluetooth. You can also connect a Bluetooth headset to your Galaxy Watch3 and listen to music or have a phone conversation.

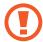

- Samsung is not responsible for the loss, interception, or misuse of data sent or received via Bluetooth.
- Always ensure that you share and receive data with devices that are trusted and properly secured. If there are obstacles between the devices, the operating distance may be reduced.
- Some devices, especially those that are not tested or approved by the Bluetooth SIG, may be incompatible with your device.
- Do not use the Bluetooth feature for illegal purposes (for example, pirating copies of files or illegally tapping communications for commercial purposes).
   Samsung is not responsible for the repercussion of illegal use of the Bluetooth feature.

On the Settings screen, tap **Connections** → **Bluetooth**.

- Bluetooth: Turn the Bluetooth feature on or off.
- Bluetooth audio: Search for Bluetooth headsets and connect them to the Galaxy Watch3.

#### Mobile networks

Customise settings to control networks.

On the Settings screen, tap **Connections** → **Mobile networks**.

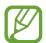

Mobile networks will not be displayed on the Bluetooth model.

 Auto: Set the Galaxy Watch3 to automatically connect to or disconnect from the mobile network depending on the Galaxy Watch3's connection to the mobile device via Bluetooth.

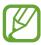

- When the Galaxy Watch3 is connected to the mobile device via Bluetooth, the Galaxy Watch3's mobile network is turned off to save battery power. Then, the Galaxy Watch3 will not receive messages and calls made to the Galaxy Watch3's phone number.
- The Galaxy Watch3's mobile network is automatically turned on after a moment when no Bluetooth connection is detected. Then, you can receive messages and calls made to the Galaxy Watch3's phone number.
- Auto appears as Turn on now when you use the Galaxy Watch3 without connecting to a mobile device. To connect to a mobile network, tap Turn on now, then tap the switch to activate it.
- Mobile data: Set the Galaxy Watch3 to use data connections on any mobile network.
- Data roaming: Set the Galaxy Watch3 to use data connections when you are roaming.
- **Data usage**: Keep track of your data usage amount and customise the settings for the limitation.
- Network mode: Select a network type to connect to between LTE and 3G.
- Network operators: Search for available networks and manually register a network.
- Access Point Names: Set up access point names (APNs).
- Mobile plans: Subscribe to the service provider's mobile plan or additional services.

#### Wi-Fi

Activate the Wi-Fi feature to connect to a Wi-Fi network.

This feature is available when the Galaxy Watch3 is not connected to the mobile device via Bluetooth.

- 1 On the Settings screen, tap Connections  $\rightarrow$  Wi-Fi.
- 2 Tap Wi-Fi, select Auto or Always on, and then tap  $\checkmark$ .

If you select **Auto**, the Wi-Fi network will be disconnected automatically when your Galaxy Watch3 is connected to your mobile device via Bluetooth. If you select **Always off**, you can use your Galaxy Watch3 after connecting it to your mobile device via Bluetooth instead of using a Wi-Fi network.

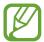

- When you select the Always on option, the battery will drain more quickly than normal.
- Auto will not be displayed and you cannot connect to a Wi-Fi network automatically when you use the Galaxy Watch3 without connecting to a mobile device.
- 3 Tap **Wi-Fi networks** and select a network from the Wi-Fi networks list. Networks that require a password appear with a lock icon.
- 4 Tap Connect.

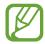

- Once the Galaxy Watch3 connects to a Wi-Fi network, the Galaxy Watch3 will
  reconnect to that network each time it is available without requiring a password.
  To prevent the Galaxy Watch3 connecting to the network automatically, select it
  from the list of networks and tap Forget.
- If you cannot connect to a Wi-Fi network properly, restart your device's Wi-Fi feature or the wireless router.

#### **NFC**

You can use the NFC feature.

On the Settings screen, tap Connections  $\rightarrow$  NFC.

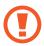

The Galaxy Watch3 contains a built-in NFC antenna. Handle the Galaxy Watch3 carefully to avoid damaging the NFC antenna.

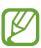

This feature may not be available depending on the region or service provider.

#### Making payments with the NFC feature

Before you can use the NFC feature to make payments, you must register for the mobile payment service. To register or get more information about the service, contact your service provider.

- 1 On the Settings screen, tap Connections  $\rightarrow$  NFC and tap the switch to activate it.
- 2 Touch the NFC antenna area of the Galaxy Watch3 to the NFC card reader.

To set the default app, open the Settings screen and tap **Connections**  $\rightarrow$  **NFC**  $\rightarrow$  **Tap and pay**, and then select an app.

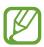

The payment services list may not include all available payment apps.

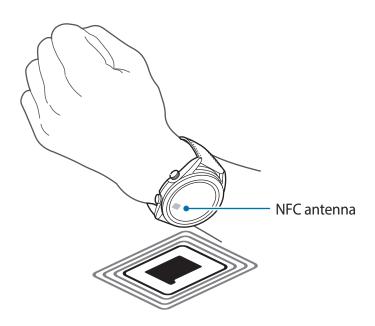

#### **Disconnection alerts**

Set the Galaxy Watch3 to vibrate when it is disconnected from your mobile device while you are wearing your Galaxy Watch3.

On the Settings screen, tap **Connections**  $\rightarrow$  **Disconnection alerts** and tap the switch to activate it.

- Type: Select the notification type you want.
- Help: View information about Galaxy Watch3's disconnection notifications.

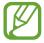

**Disconnection alerts** will not be displayed when you use the Galaxy Watch3 without connecting to a mobile device.

### Flight mode

This disables all wireless functions on your device. You can use only non-network services. On the Settings screen, tap **Connections**  $\rightarrow$  **Flight mode** and tap the switch to activate it.

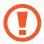

Follow the regulations provided by the airline and the instructions of aircraft personnel. In cases where it is allowed to use the device, always use it in flight mode.

### General

## Input

Change the text input settings.

On the Settings screen, tap **General**  $\rightarrow$  **Input**.

- **Default keyboard**: Check the default keyboard for entering the characters.
- Keyboard settings: Configure the Samsung keyboard's settings.

### Text-to-speech

Change the settings for text-to-speech features, such as languages, speed, and more. On the Settings screen, tap **General** → **Text-to-speech**.

- Language: Select a language to use.
- **Speech rate**: Set the reading speed.

Apps and features

- Read notifications aloud: Set the Galaxy Watch3 to read out the received notification on your Galaxy Watch3. However, you can listen to the audio only through the connected Bluetooth headset.
- Install voice data: Install a supported language.

#### Date and time

You can set the date and time manually.

On the Settings screen, tap **General**  $\rightarrow$  **Date and time**.

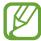

**Date and time** will be available only when you use the Galaxy Watch3 without connecting to a mobile device.

- Automatic: Set the time zone provided by network or GPS to be applied when travelling to a different time zone.
- Set date: Set the date manually.
- **Set time**: Set the time manually.
- Select time zone: Select the time zone manually.
- Use 24-hour format: Display time in 24-hour format.

## Language

Select a language to use on your Galaxy Watch3.

On the Settings screen, tap **General**  $\rightarrow$  **Language**.

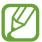

**Language** will be displayed only when you use the Galaxy Watch3 without connecting to a mobile device.

#### Reset

Delete all data on your Galaxy Watch3.

On the Settings screen, tap  $\textbf{General} \rightarrow \textbf{Reset}.$ 

## Watch software update

Update Galaxy Watch3 to the latest software.

On the Settings screen, tap **General**  $\rightarrow$  **Watch software update**.

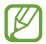

**Watch software update** will be displayed only when you use the Galaxy Watch3 without connecting to a mobile device.

## **Accessibility**

Configure various settings to improve accessibility to the Galaxy Watch3.

On the Settings screen, tap Accessibility.

- **Screen reader**: Activate Voice Assistant, which provides voice feedback. To view help information to learn how to use this feature, tap **Tutorial**.
- **Visibility enhancements**: Customise the settings to improve accessibility for visually impaired users.
- **Hearing enhancements**: Customise the settings to improve accessibility for users with hearing impairment.
- Advanced settings: Manage other advanced functions.

# Security and privacy

#### Lock

Change the settings for securing the Galaxy Watch3. When you use this feature, the Galaxy Watch3 may be locked automatically when it does not move for a period of time. However, if you unlock it once while wearing the Galaxy Watch3, it will remain unlocked.

On the Settings screen, tap **Security and privacy**  $\rightarrow$  **Lock**.

- Type: Select the Galaxy Watch3 lock method.
- Use for: Select when to use the lock feature.

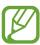

This option is not displayed depending on your region or service provider.

• Help: View information about locking your Galaxy Watch3.

## Permission manager

Check the list of apps that can access or modify the Galaxy Watch3's information by permission category, and set whether to grant permission for each app.

On the Settings screen, tap **Security and privacy**  $\rightarrow$  **Permission manager**.

#### Location

Change settings for location information permissions.

On the Settings screen, tap **Location** and tap the switch to activate it.

- Methods: Select a method to track location information.
- **Permissions**: Set the permission of the feature to use location information.

# **Account (Account and backup)**

You can use various features of the Galaxy Watch3 after registering your Samsung account on your connected mobile device. Check the Samsung account registered on your connected mobile device and set the customisation service feature. You can also back up the data in your Galaxy Watch3 on the Samsung Cloud or restore the Galaxy Watch3's data saved on your Samsung Cloud on your Galaxy Watch3.

On the Settings screen, tap **Account** or **Account and backup**.

• Samsung account: Enter your Samsung account to sign in or check the Samsung account registered on your connected mobile device.

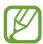

When using your Galaxy Watch3 without connecting it to a mobile device, you can enter your Samsung account.

• Backup and restore: Back up the data saved in your Galaxy Watch3 on the Samsung Cloud or restore data on your Galaxy Watch3.

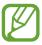

- Backup and restore will be displayed when using your Galaxy Watch3 without connecting it to a mobile device.
- If you use the Galaxy Watch3 while connected to a mobile device, back up and
  restore the data on your mobile device with the same Samsung account as
  your mobile device. For more information, refer to Managing the data in the
  Galaxy Watch3.

• **Customisation Service**: Set the Galaxy Watch3 to provide the proper feature depending on the location and situation after analysing your lifestyle pattern.

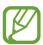

- **Customisation Service** will not be displayed when you use the Galaxy Watch3 without connecting to a mobile device.
- This feature is available after connecting the Galaxy Watch3 to a mobile device that supports the customisation service platform 2.2 or later. After making an agreement to use the customisation service, launch the Settings app on your mobile device, tap Accounts and backup → Accounts → Samsung account → Privacy → Customization Service, and then tap the Customisation Service switch to activate it.

## **Battery**

#### Power mode

Select the Galaxy Watch3's battery mode. Using certain battery modes allows you to reduce battery consumption and use your Galaxy Watch3 much longer.

On the Settings screen, tap **Battery**  $\rightarrow$  **Power mode**.

- **Standard**: Select when using your Galaxy Watch3 normally. You can use all features of the Galaxy Watch3.
- **Power saving**: Select when activating power saving mode. Some features are restricted to reduce the battery consumption. Refer to Power saving mode for more information.
- Watch only: Only the watch displays on the screen and all other features will be deactivated to reduce the battery consumption. Press the Home key to view the watch. Press and hold the Home key for three seconds to deactivate Watch only mode.

## **Optimise battery**

Close apps running in the background and change settings that have a large effect on battery consumption to extend the battery usage time.

On the Settings screen, tap **Battery**  $\rightarrow$  **Optimise battery**.

To optimise battery usage by stopping apps from running in the background, turning off some features, or changing settings, tap the options you want to configure and tap **Optimise**.

### **Related settings**

View and change other settings that affect battery consumption.

On the Settings screen, tap **Battery**  $\rightarrow$  **Related settings**.

#### **About watch**

View the Galaxy Watch3's additional information.

On the Settings screen, tap About watch.

- **Device**: View the Galaxy Watch3's information, such as the Wi-Fi MAC address, Bluetooth address, and serial number.
- Legal info: View legal information related to the device, such as the open source licence. You can also set the Galaxy Watch3 to automatically send the device's diagnostic and usage information to Samsung.
- **Software**: View your Galaxy Watch3's software and security status.
- Battery: View the Galaxy Watch3's battery information.

## Connect to new phone

Connect your Galaxy Watch3 to a new mobile device. The Galaxy Watch3 can connect to another mobile device after performing a light reset to delete data except media files and settings data.

On the Settings screen, tap Connect to new phone.

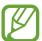

**Connect to new phone** will be displayed only when the Galaxy Watch3 is connected to a mobile device.

# Connect to phone

Connect to a mobile device while you are using the Galaxy Watch3 by itself. You can select whether to restore the Galaxy Watch3's data that is saved on the mobile device.

On the Settings screen, tap **Connect to phone**.

- Connect your Galaxy Watch3 to a mobile device and sync your health information, setting values, and contacts information saved in the Galaxy Watch3.
- X: Connect your Galaxy Watch3 to a mobile device after resetting all the data saved in the Galaxy Watch3.

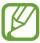

**Connect to phone** will be displayed only when you use the Galaxy Watch3 without connecting to a mobile device.

# **Galaxy Wearable app**

# Introduction

To connect your Galaxy Watch3 to a mobile device, you must install the Galaxy Wearable app on your mobile device. You can check the Galaxy Watch3's status and download recommended watch faces and apps. You can also customise your Galaxy Watch3's various settings, such as your notification settings.

Launch the Galaxy Wearable app on your mobile device.

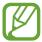

Some features may not be available depending on the type of connected mobile device.

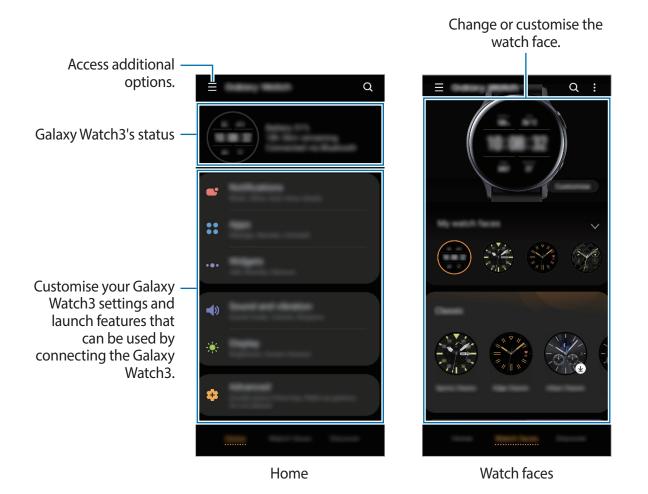

#### Tap to use the following options:

- Add new device: Disconnect your device from the currently connected mobile device
  and connect a new device. Select your device on the screen or tap Mine's not here if you
  cannot find your device, and then follow the on-screen instructions to connect to the
  new device.
- **Disconnect**: Disconnect your Galaxy Watch3 from the currently connected mobile device.
- Auto switch: The Galaxy Watch3 will still automatically connect to your mobile device if you wear it on your wrist.

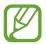

**Auto switch** will be displayed only when more than two devices that support the auto switch feature are paired to your mobile device.

Manage devices: Manage the devices connected to your mobile device. To disconnect a
device from your mobile device, select a device and tap Remove.

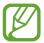

**Manage devices** will be displayed only when more than two devices are paired to your mobile device.

- **App notifications**: Change the various Galaxy Wearable app notification settings on the mobile device.
- Contact us: Samsung Members offers support services to customers, such as device
  problem diagnosis, and lets users submit questions and error reports. You can also share
  information with others in the Galaxy users' community or view the latest news and tips.
   Samsung Members can help you solve any problems you might encounter while using
  your device.

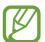

**Contact us** may not be available depending on the region, service provider or model that does not support the **Samsung Members** app.

About Galaxy Wearable: View version information of the Galaxy Wearable app.

## Home

### Introduction

View your Galaxy Watch3's status and customise your Galaxy Watch3 settings. You can also launch usable apps by connecting the Galaxy Watch3.

Launch the Galaxy Wearable app on your mobile device and tap Home.

### **Notifications**

Change settings for the notification feature. Stay up to date with a variety of events, such as new messages received on the mobile device.

Launch the **Galaxy Wearable** app on your mobile device, tap  $Home \rightarrow Notifications$ , tap the switch to activate it, and then activate items.

- Show only while wearing: Set the Galaxy Watch3 to show notifications only while you are wearing it.
- Show while using phone: Set the Galaxy Watch3 to show notifications while using your mobile device.
- Turn on for new apps: Set the Galaxy Watch3 to automatically send the alarms of the newly installed app on the mobile device without any additional settings.
- See all notification settings: Set additional features related to notifications.
- Recently sent: View the apps that received recent notifications and change the notification settings. To customise notification settings for more apps, tap See all → ▼
   → All and select an app from the apps list.

## **Apps**

Customise the Galaxy Watch3's Apps screen. You can also change the settings for launching apps automatically.

Launch the **Galaxy Wearable** app on your mobile device and tap **Home**  $\rightarrow$  **Apps**.

## **Arranging apps**

- 1 Tap App order  $\rightarrow$  Custom.
- 2 Tap **Reorder** and swipe the screen left or right to move to the editing screen.
- 3 Tap and hold an app, drag it to the desired position, and then tap SAVE.

If you tap **App order**  $\rightarrow$  **Most recent first**, the Apps screen of the Galaxy Watch3 will be automatically arranged in the order of recently used apps.

## Launching app automatically

Set an app to launch automatically on your Galaxy Watch3 by bringing it into focus without tapping the app.

Tap the **Auto open apps** switch to activate it.

## **Uninstalling apps**

Tap **Manage apps**, tap  $\hat{\mathbf{m}}$ , select the app you want to remove from the Galaxy Watch3, and then tap **Uninstall**.

## Hiding or unhiding apps

Hide an app to not have it displayed on the Galaxy Watch3's Apps screen.

Tap **Manage apps**, tap — next to the apps you want to hide, and then tap **Save**. The app will appear under **Hidden apps** and will not appear on the Galaxy Watch3's Apps screen.

To unhide apps, tap **Manage apps**, tap **+** next to the apps you want to under **Hidden apps**, and then tap **Save**. The app will disappear under **Hidden apps** and will appear on the Galaxy Watch3's last Apps screen.

### **Customising apps**

Tap on the app to customise the basic settings related to the app.

## Widgets

Customise the widgets on the Galaxy Watch3. You can also rearrange widgets.

Launch the **Galaxy Wearable** app on your mobile device and tap **Home**  $\rightarrow$  **Widgets**.

### Adding or removing widgets

Tap — on the widget to remove it or tap + on the widget to add it and tap **SAVE**.

The widget will be added or removed from the Galaxy Watch3.

### **Reordering widgets**

Tap  $\Diamond$  next to a widget, drag it to desired position, and then tap **SAVE**.

The widget's order will be changed on the Galaxy Watch3.

## Sound and vibration

Change the Galaxy Watch3's sound and vibration settings.

Launch the **Galaxy Wearable** app on your mobile device and tap  $Home \rightarrow Sound$  and vibration.

- Sound mode: Set the Galaxy Watch3 to use sound mode, silent mode, or vibrate mode.
- **Vibrate with sound**: Set the Galaxy Watch3 to vibrate and play a ringtone for incoming calls and notifications.
- Mute duration: Set the Galaxy Watch3 to use silent mode for a certain period.
- Ringtone: Change the ringtone.
- **Notification sound**: Change the notification sound.
- **Volume**: Adjust the volume level of the Galaxy Watch3.

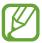

When the Voice Assistant feature is activated, you can also adjust the accessibility volume.

- Ringtone vibration: Select a vibration pattern for incoming calls.
- Notification vibration: Select a vibration pattern for notifications.
- Vibration intensity: Adjust the intensity of the vibration notification.
- Long vibration: Set the Galaxy Watch3 to vibrate longer for incoming calls and notifications.
- **System sounds and vibration**: Set the Galaxy Watch3 to emit sound or vibrate for actions, such as controlling the touchscreen.

## **Display**

Change the Galaxy Watch3's display settings and the Apps screen.

Launch the **Galaxy Wearable** app on your mobile device and tap **Home**  $\rightarrow$  **Display**.

- Brightness: Adjust the brightness for the display.
- Auto low brightness: Set the Galaxy Watch3 to automatically adjust the brightness depending on the ambient light conditions.
- Screen timeout: Set the length of time the Galaxy Watch3 waits before turning off the display's backlight.
- Show last app: Set the time to keep the app screen on when it is in use. If the screen is turned on again within the set time after has been turned off, the app screen being used will appear.
- Background style: Change the wallpaper.
- Show charging info: Set the Galaxy Watch3 to display the remaining battery when the screen is off.

### **Advanced**

Activate the Galaxy Watch3's advanced features and change the control settings.

Launch the **Galaxy Wearable** app on your mobile device and tap  $Home \rightarrow Advanced$ .

- **Double press Home key**: Select an app or feature to launch when you press the Galaxy Watch3's Home key twice.
- Press and hold: Press and hold the Home key to select an app or feature to launch.
- Wake-up gesture: Set the Galaxy Watch3 to turn on the screen when you raise your wrist that is wearing the Galaxy Watch3.
- Touch wake-up: Set the Galaxy Watch3 to turn on the screen when you tap the screen.
- Bezel wake-up: Set the Galaxy Watch3 to turn on the screen when you rotate the bezel.
- Water lock: Activate water lock mode before entering the water. The touchscreen feature will be deactivated.
- Touch sensitivity: Set the Galaxy Watch3 to allow use of the touchscreen with gloves on.
- **Do not disturb**: Activate do not disturb mode. Incoming calls will be muted and the screen will not turn on when receiving incoming calls. Also, all notifications will be muted, except for alarms, and the screen will not turn on when notifications are received.

- Goodnight mode: Activate goodnight mode for sleeping. Incoming calls will be muted and the screen will not turn on when receiving incoming calls. Also, all notifications will be muted, except for alarms, and the screen will not turn on when notifications are received. Also, the wake-up gesture feature, watch always on feature, and system sounds will be deactivated automatically.
- Theatre mode: Activate theatre mode for watching movies. Incoming calls will be muted and the screen will not turn on when receiving incoming calls. Also, all notifications will be muted, including alarms, and the screen will not turn on when notifications are received or when there is an alarm. Also, the wake-up gesture feature, watch always on feature, and system sounds will be deactivated automatically.
- Edit quick panel: Edit the Galaxy Watch3's quick panel.
- SOS: In an emergency, press the Home key three times in quick succession to send an SOS message to a preset contact, or to automatically send an SOS message when the Galaxy Watch3 detects the user's fall. You can also set up emergency calls to preset contacts. Refer to Sending an SOS for more information.

# Add content to your watch

Transfer saved audio or image files from your mobile device to your Galaxy Watch3 manually or automatically.

Launch the **Galaxy Wearable** app on your mobile device and tap **Home** → **Add content to your watch**.

- Music
  - Add tracks: Select audio files and manually send them from the mobile device to the Galaxy Watch3.
  - Auto sync: Set the device to sync recently added audio files with the Galaxy Watch3
     when it has more than 15 % of remaining battery power.

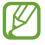

If the music files saved on the Galaxy Watch3 take up more than 1 GB, it deletes files that you have not set as your favourites in order from the music files you first added.

Playlists to sync: Select a playlist to sync with the Galaxy Watch3.

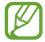

**Playlists to sync** is available only when the Samsung Music app is installed on your mobile device and it is activated when you turn on the **Auto sync** feature.

#### Images

- Copy images to watch: Select images and manually send them from the mobile device to the Galaxy Watch3.
- Auto sync: Set the device to sync images with the Galaxy Watch3 when it has more than 15 % of remaining battery power.
- Image limit: Select the number of images to send to your Galaxy Watch3 from a mobile device.
- **Albums to sync**: Select an image album to sync with the Galaxy Watch3.

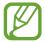

**Image limit** and **Albums to sync** are activated when you turn on the **Auto sync** feature.

#### SOS

In an emergency, press the Home key three times in quick succession to send an SOS message to a preset contact, or to automatically send an SOS message when the Galaxy Watch3 detects the user's fall. You can also set up emergency calls to preset contacts.

Launch the **Galaxy Wearable** app on your mobile device, tap **Home**  $\rightarrow$  **SOS**. Refer to Sending an SOS for more information.

## **Find My Watch**

Remotely control your Galaxy Watch3 when it is lost or misplaced.

Launch the Galaxy Wearable app on your mobile device and tap Home → Find My Watch.

- **Get location**: Check where the Galaxy Watch3 is placed.
- Set security:

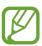

This feature is available when the remote connection feature is turned on.

Lock watch: Remotely lock the Galaxy Watch3 to prevent unauthorised access. This
feature can be used when your mobile device is connected to your Galaxy Watch3
via Bluetooth or a remote connection. When your Galaxy Watch3 is locked, unlock
manually by entering a preset PIN, or connect your mobile device to the Galaxy
Watch3 via Bluetooth to unlock it automatically.

- Reset watch: Remotely delete all personal information stored in the Galaxy Watch3.
   After the Galaxy Watch3 is reset, you cannot restore the information or use the Find My Watch feature.
- Reactivation lock: Set the Galaxy Watch3 to require your Samsung account information after the device has been reset. This prevents others from using your Galaxy Watch3 to access the personal information saved on your Galaxy Watch3 if it is lost or stolen.

## Mobile plans

Use various other services through the mobile network after activating it on the Galaxy Watch3.

Launch the Galaxy Wearable app on your mobile device and tap Home → Mobile plans.

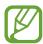

Mobile plans will not be displayed on the Bluetooth model.

#### General

Customise the Galaxy Watch3's text-to-speech language settings or reset the Galaxy Watch3. Launch the Galaxy Wearable app on your mobile device and tap  $Home \rightarrow General$ .

- Default keyboard: Check the default keyboard for entering the characters.
- Keyboard settings: Configure the Samsung keyboard's settings.
- Languages: Select Galaxy Watch3's text-to-speech language and download the available one.
- **Speech rate**: Adjust the speech rate.
- Reset: Perform a factory data reset of the connected Galaxy Watch3.

## **Accessibility**

Configure various settings to improve accessibility to the Galaxy Watch3.

Launch the **Galaxy Wearable** app on your mobile device and tap **Home**  $\rightarrow$  **Accessibility**.

- **Screen reader**: Activate Voice Assistant, which provides voice feedback. To view help information to learn how to use this feature, tap **Tutorial**.
- **Visibility enhancements**: Customise the settings to improve accessibility for visually impaired users.
- **Hearing enhancements**: Customise the settings to improve accessibility for users with hearing impairment.
- Advanced settings: Manage other advanced functions.

# **Bixby**

Launch Bixby on your mobile device to set up Bixby on your Galaxy Watch3 and check your conversation history with Bixby.

Launch the **Galaxy Wearable** app on your mobile device and tap **Home**  $\rightarrow$  **Bixby**.

## Samsung Pay

Make payments conveniently and securely by using a mobile payment service.

Launch the **Galaxy Wearable** app on your mobile device and tap **Home** → **Samsung Pay**.

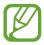

This option may not be available depending on your region or service provider.

## **Account and backup**

Register your Samsung account and sign in to back up, or restore your Galaxy Watch3's data using Samsung Cloud. You can also use your Samsung account to connect your mobile device and Galaxy Watch3 remotely and set customisation service.

Launch the **Galaxy Wearable** app on your mobile device and tap **Home** → **Account and backup**.

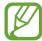

- Regularly back up your data to a safe location, such as Samsung Cloud or a computer, so that you can restore it if the data is corrupted or lost due to an unintended factory data reset.
- For more information on how to back up and restore the Galaxy Watch3's data, refer to Managing the data in the Galaxy Watch3.
- Samsung account: Add your Samsung account to use with your Galaxy Watch3.
- Auto back up: Back up your Galaxy Watch3's data and check it at any time on other devices.
- Back up data: Safely back up the Galaxy Watch3's app data or settings to the cloud.
- Restore data: Restore the backed up data to the desired device.
- **Delete backup**: Delete the backed up data from the cloud.
- Remote connection: Set the Galaxy Watch3 to remotely connect with the mobile network or a Wi-Fi network when a Bluetooth connection between devices is not available. To use this feature, sign in to your Samsung account.
- **Customisation Service**: Set the Galaxy Watch3 to provide the proper feature depending on the location and situation after analysing your lifestyle pattern.

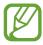

This feature is available after connecting the Galaxy Watch3 to a mobile device that supports the customisation service platform 2.2 or later. After making an agreement to use the customisation service, launch the **Settings** app on your mobile device, tap **Accounts and backup**  $\rightarrow$  **Accounts**  $\rightarrow$  **Samsung account**  $\rightarrow$  **Privacy**  $\rightarrow$  **Customization Service**, and then tap the **Customisation Service** switch to activate it.

### Managing the data in the Galaxy Watch3

Keep your personal information, app data, and settings safe on your Galaxy Watch3. You can back up your sensitive information and access it later, as well as back up your Galaxy Watch3's data automatically to access it from other devices whenever you want.

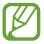

- Music and images saved on the Galaxy Watch3 will not be backed up.
- For the Samsung Health app, only records from the previous 28 days are saved in your Galaxy Watch3. To view saved record older than 28 days, install the Samsung Health app on the connected mobile device and back up data automatically.

#### Backing up data

- 1 Launch the **Galaxy Wearable** app on your mobile device and tap **Home** → **Account and backup**.
- 2 Tap Back up data.
- Tick items you want to back up and tap **Back up**.

  The Galaxy Watch3's data will be backed up to Samsung Cloud.

#### **Restoring data**

- 1 Launch the **Galaxy Wearable** app on your mobile device and tap **Home** → **Account and backup**.
- 2 Tap **Restore data**.
- 3 Tap  $\overline{\phantom{a}}$  to select a device to restore the data.
- 4 Tick items you want to restore and tap **Restore**.

  Backed up data will be restored to your Galaxy Watch3.

## Sync phone settings

Change the sync settings of your Galaxy Watch3 and the connected mobile device.

Launch the Galaxy Wearable app on your mobile device, tap Home → Sync phone settings.

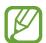

Some mobile devices may not support the **Sync phone settings** feature or some options of this feature.

- Sync Do not disturb: Set to sync the do not disturb settings of your Galaxy Watch3 and connected mobile device.
- Sync Wi-Fi networks: Set to automatically sync the Wi-Fi list saved on the mobile device with your Galaxy Watch3.

## Watch software update

The Galaxy Watch3 can be directly updated to the latest software by the firmware over-the-air (FOTA) service. You can also change the update settings.

Launch the **Galaxy Wearable** app on your mobile device and tap **Home** → **Watch software update**.

- Download and install: Check for and install updates manually.
- Auto download over Wi-Fi: Set the Galaxy Watch3 to download updates automatically when connected to a Wi-Fi network.
- Last update: View information about the last software update.

# Tips and user manual

View basic operations or tips for using the Galaxy Watch3 and its user manual. You can also use various other services through the mobile network after activating it on the Galaxy Watch3.

Launch the **Galaxy Wearable** app on your mobile device and tap **Home** → **Tips and user** manual.

- Get more from your watch: View your Galaxy Watch3's usage tips.
- User manual: View details about using your Galaxy Watch3.
- Setting up a mobile network: View how to activate the mobile network on your Galaxy Watch3.

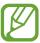

Setting up a mobile network will not be displayed on the Bluetooth model.

### **About watch**

View your Galaxy Watch3's status and other information.

Launch the **Galaxy Wearable** app on your mobile device and tap  $Home \rightarrow About$  watch.

• **Battery**: Check the remaining battery power and time to use the device. If necessary, conserve battery power by activating power saving features and optimise the battery.

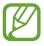

The expected usage time left shows the time remaining before the battery power runs out. Usage time left may vary depending on your device settings and operating conditions.

• **Storage**: Check the status of the used and available memory. To delete unnecessary files, tap **Clean now**.

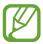

The actual available capacity of the internal memory is less than the specified capacity because the operating system and default apps occupy part of the memory. The available capacity may change when you update the device.

- Memory: Check the status of the used and available RAM. To speed up your Galaxy
  Watch3 by reducing the amount of RAM you are using, tick apps from the apps list, and
  tap Clean now.
- **Device**: View various Galaxy Watch3's information, such as the Wi-Fi MAC address, Bluetooth address, and serial number.
- Legal information: View legal information related to the device, such as the open source licence. You can also set the Galaxy Watch3 to automatically send the device's diagnostic and usage information to Samsung.
- Software information: View the Galaxy Watch3's software and security status.
- Battery information: View the Galaxy Watch3's battery information.
- **Install unknown apps**: Set the Galaxy Watch3 to allow the installation of apps from unknown sources.

# **Watch faces**

You can change the type of watch to be displayed on the Watch screen.

Launch the **Galaxy Wearable** app on your mobile device and tap **Watch faces**. Then, select a category and select a desired watch face. The watch face you selected will be downloaded or applied on the Watch screen.

Tap **Customise** to change screen colours or components, such as clock hands and dials, and even select items to display on the Watch screen.

## Making My style watch faces

Change your Galaxy Watch3's watch face into a pattern image that uses a colour combination abstracted from the photo you took. You can match your Galaxy Watch3's watch face with any fashion you want.

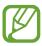

This feature is only available on Samsung or Android devices.

Galaxy Wearable app

- 1 Launch the Galaxy Wearable app on your mobile device and tap Watch faces.
- 2 Tap My watch faces and select My style.
- 3 Tap Customise → Camera.
  To select a photo saved on your mobile device, tap Gallery.
- 4 Tap O to take a photo and then tap OK.
- 5 Drag the circular frame over the photo to the collection of colours you wish to use. To resize the circular frame, drag a corner of the frame.
- 6 Select a pattern type and tap **Done**.
- 7 Tap Save.
  The watch face of your Galaxy Watch3 will be changed into the My style one.

# **Discover**

You can download recommended watch faces and apps from the **Galaxy Store** app. Launch the **Galaxy Wearable** app on your mobile device and tap **Discover**.

# **Appendix**

# **Troubleshooting**

Before contacting a Samsung Service Centre, please attempt the following solutions. Some situations may not apply to your Galaxy Watch3.

## The quick panel displays network or service error messages

- When you are in areas with weak signals or poor reception, you may lose reception. Move to another area and try again. While moving, error messages may appear repeatedly.
- You cannot access some options without a subscription. For more information, contact your service provider.

## Your Galaxy Watch3 does not turn on

When the battery is completely discharged, your Galaxy Watch3 will not turn on. Fully charge the battery before turning on the Galaxy Watch3.

## The touchscreen responds slowly or improperly

- If you attach a screen protector or optional accessories to the touchscreen, the touchscreen may not function properly.
- If you are wearing gloves, if your hands are not clean while touching the touchscreen, or if you tap the screen with sharp objects or your fingertips, the touchscreen may malfunction.
- The touchscreen may malfunction in humid conditions or when exposed to water.
- Restart your Galaxy Watch3 to clear any temporary software bugs.
- Ensure that your Galaxy Watch3 software is updated to the latest version.
- If the touchscreen is scratched or damaged, visit a Samsung Service Centre.

## Your Galaxy Watch3 freezes or has errors

Try the following solutions. If the problem is still not resolved, contact a Samsung Service Centre.

## **Restarting the Galaxy Watch3**

If your Galaxy Watch3 freezes or hangs, you may need to close apps or turn off the Galaxy Watch3 and turn it on again.

### Forcing restart

If your Galaxy Watch3 is frozen and unresponsive, press and hold the Home key and the Back key simultaneously for more than 7 seconds to restart it.

## **Resetting the Galaxy Watch3**

If the methods above do not solve your problem, perform a factory data reset.

On the Apps screen, tap  $\bigodot$  (Settings)  $\rightarrow$  General  $\rightarrow$  Reset. Alternatively, launch the Galaxy Wearable app on your mobile device and tap Home  $\rightarrow$  General  $\rightarrow$  Reset  $\rightarrow$  Reset. Before performing the factory data reset, remember to make backup copies of all important data stored in the Galaxy Watch3.

## **Another Bluetooth device cannot locate your Galaxy Watch3**

- Ensure that the Bluetooth wireless feature is activated on your Galaxy Watch3.
- Reset your Galaxy Watch3 and try again.
- Ensure that your Galaxy Watch3 and the other Bluetooth device are within the Bluetooth connection range (10 m). The distance may vary depending on the environment the devices are used in.

If the tips above do not solve the problem, contact a Samsung Service Centre.

# A Bluetooth connection is not established or your Galaxy Watch3 and the mobile device are disconnected

- Ensure that the Bluetooth feature on both devices is activated.
- Ensure there are no obstacles, such as walls or electrical equipment, between the devices.
- Ensure that the latest version of the Galaxy Wearable app is installed on the mobile device. If necessary, update the Galaxy Wearable app to the latest version.
- Ensure that your Galaxy Watch3 and the other Bluetooth device are within the Bluetooth connection range (10 m). The distance may vary depending on the environment the devices are used in.
- Restart both devices and launch the Galaxy Wearable app on the mobile device again.

#### Calls are not connected

- Ensure that your Galaxy Watch3 is connected to a mobile device via Bluetooth. If your Galaxy Watch3 is connected to your mobile device remotely, you cannot receive incoming calls.
- Ensure that your mobile device and Galaxy Watch3 have accessed the right cellular network.
- Ensure that you have not set call barring for the phone number you are dialling on the mobile device.
- Ensure that you have not set call barring for the incoming phone number on the mobile device.
- Check if do not disturb mode, theatre mode, or goodnight mode is activated. If one of these modes has been activated, the touchscreen does not turn on during incoming calls.
   Press the Home key or Back key to turn on the screen and check the incoming call.

## Others cannot hear you speaking on a call

- Ensure that you are not covering the built-in microphone.
- Ensure that the microphone is close to your mouth.
- If using a Bluetooth headset, ensure that it is properly connected.

## Sound echoes during a call

Adjust the volume or move to another area.

# A cellular network or the Internet is often disconnected or audio quality is poor

- Ensure that you are not blocking the Galaxy Watch3's internal antenna.
- When you are in areas with weak signals or poor reception, you may lose reception. You may have connectivity problems due to issues with the service provider's base station. Move to another area and try again.
- When using the device while moving, wireless network services may be disabled due to issues with the service provider's network.

# The battery does not charge properly (For Samsung-approved chargers)

- Ensure that you connect the Galaxy Watch3 to the wireless charger properly.
- Visit a Samsung Service Centre and have the battery replaced.

## The battery depletes faster than when first purchased

- When you expose the Galaxy Watch3 or the battery to very cold or very hot temperatures, the useful charge may be reduced.
- Battery consumption increases when you use some apps.
- The battery is consumable and the useful charge will get shorter over time.

### Your Galaxy Watch3 is hot to the touch

When you use apps that require more power or use apps on your Galaxy Watch3 for an extended period of time, your Galaxy Watch3 may feel hot to the touch. This is normal and should not affect your Galaxy Watch3's lifespan or performance.

If the Galaxy Watch3 overheats or feels hot for a prolonged period, do not use it for a while. If the Galaxy Watch3 continues to overheat, contact a Samsung Service Centre.

## Your Galaxy Watch3 cannot find your current location

The Galaxy Watch3 uses your mobile device's location information. GPS signals may be obstructed in some locations, such as indoors. Set the mobile device to use Wi-Fi or a mobile network to find your current location.

## Data stored in the Galaxy Watch3 has been lost

Always make backup copies of all important data stored in the Galaxy Watch3. Otherwise, you cannot restore data if it is corrupted or lost. Samsung is not responsible for the loss of data stored in the Galaxy Watch3.

## A small gap appears around the outside of the Galaxy Watch3 case

- This gap is a necessary manufacturing feature and some minor rocking or vibration of parts may occur.
- Over time, friction between parts may cause this gap to expand slightly.

## There is not enough space in the Galaxy Watch3's storage

Delete unnecessary data, such as cache, using the Galaxy Wearable app or manually delete unused apps or files to free up storage space.

# Removing the battery

- To remove the battery, contact an authorised service centre. To obtain battery removal instructions, please visit www.samsung.com/global/ecodesign\_energy.
- For your safety, you <u>must not attempt to remove</u> the battery. If the battery is not
  properly removed, it may lead to damage to the battery and device, cause personal
  injury, and/or result in the device being unsafe.
- Samsung does not accept liability for any damage or loss (whether in contract or tort, including negligence) which may arise from failure to precisely follow these warnings and instructions, other than death or personal injury caused by Samsung's negligence.

## Copyright

Copyright © 2020 Samsung Electronics Co., Ltd.

This manual is protected under international copyright laws.

No part of this manual may be reproduced, distributed, translated, or transmitted in any form or by any means, electronic or mechanical, including photocopying, recording, or storing in any information storage and retrieval system.

#### **Trademarks**

- SAMSUNG and the SAMSUNG logo are registered trademarks of Samsung Electronics Co., I td.
- Bluetooth® is a registered trademark of Bluetooth SIG, Inc. worldwide.
- Wi-Fi®, Wi-Fi Direct<sup>™</sup>, Wi-Fi CERTIFIED<sup>™</sup>, and the Wi-Fi logo are registered trademarks of the Wi-Fi Alliance.
- All other trademarks and copyrights are the property of their respective owners.